# **MITSUBISHI Electric Corporation MELSEC-AnN Series**

Compatibl OS e version

4.0.0.0 or higher

 $4.0.0.0$  or higher

# **CONTENTS**

Thank you for using M2I's "Touch Operation Panel(M2I TOP) Series". Please read out this manual and make sure to learn connection method and process of TOP – External device"

**Computer Link Driver**

## **1. System configuration Page 2**

It explains device for connection, setup of, cable and structural system. Please choose proper system referring to this point.

## **2. Selecting TOP model and**

### **Page 3**

## **external devices**

Select TOP model and external device..

#### **3. Example of Page 4**

## **system settings**

It explains setup example for communication connection between the device and external terminal.

Select example according to the system you choose in "1.

### System structure"

## **4. Communication setting**

# **details Page 20**

It explains the way of configuring TOP communication.

If external setup is changed, make sure to have same setup of TOP with external device by referring to this chapter.

# **5. Cable diagram Page 23**

Explains cable specifications required for access.

Select proper cable specifications according to the system you chose in "1. System configuration".

# **6. Support address Page 26**

Check available addresses to communicate with external devices

referring to this chapter.

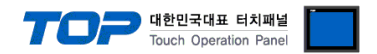

# **1. System configuration**

The System configuration of TOP and "MITSUBISHI Electric Corporation – MELSEC-AnN Series Computer Link" is as below.

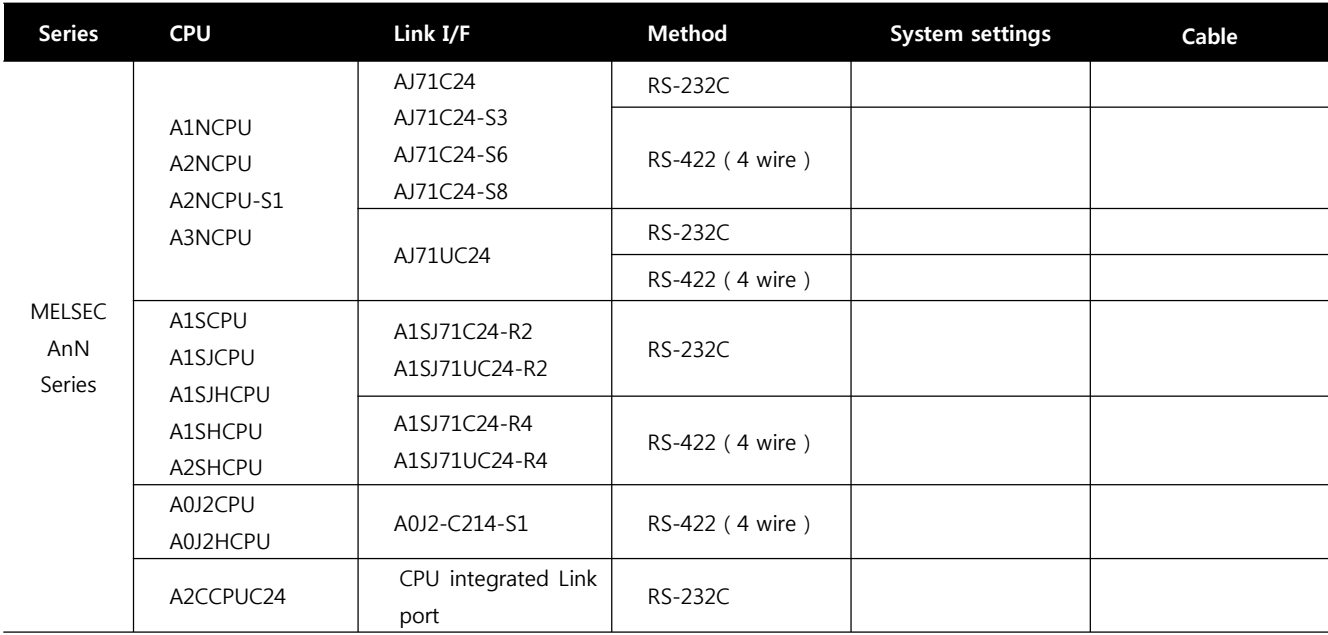

■ Connection configuration

• 1 : 1(1 TOP and 1 External Device) Connection - It is a configuration for RS232C/422/485 communication.

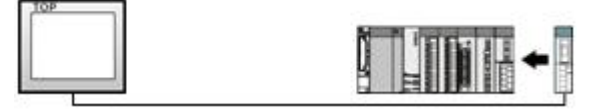

ㆍ1 : N(1 TOP and Several External Devices) Connection - It is a configuration for RS422/485 Communication.

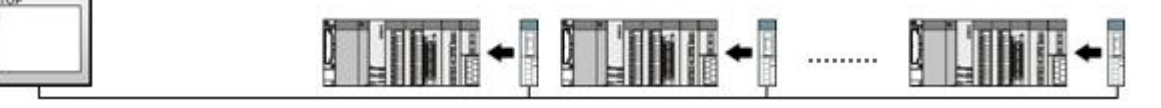

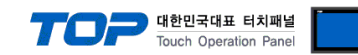

# **2. Selecting TOP model and external devices**

Select the external devices to connect to TOP.

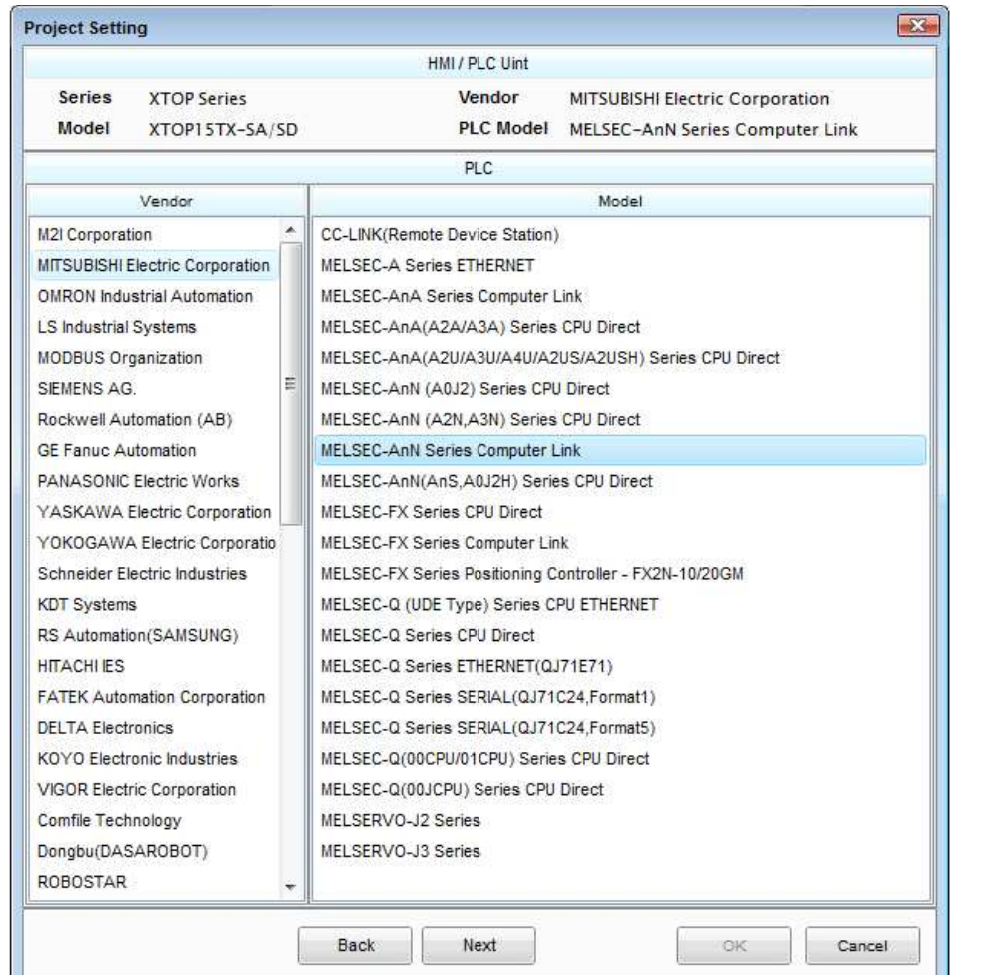

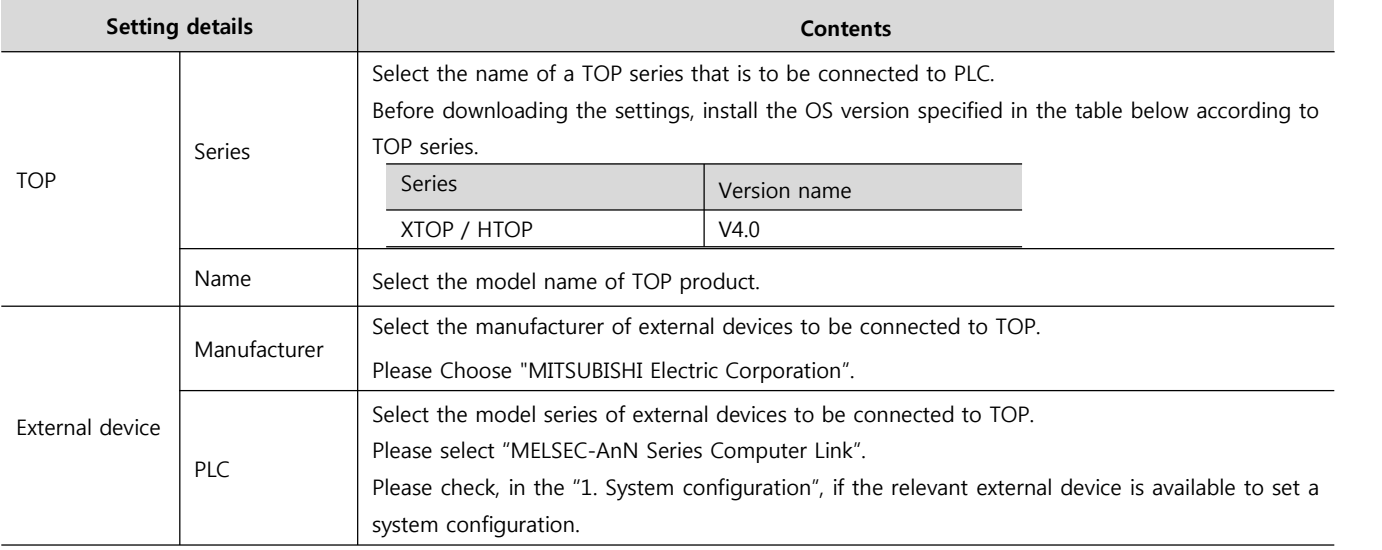

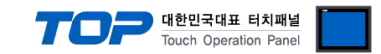

# **3. Example of system settings**

Regarding of communication interface settings for TOP and MELSEC-AnN Computer Link, we suggest as below.

#### **3.1 Example of settings 1**

#### The system is set as below.

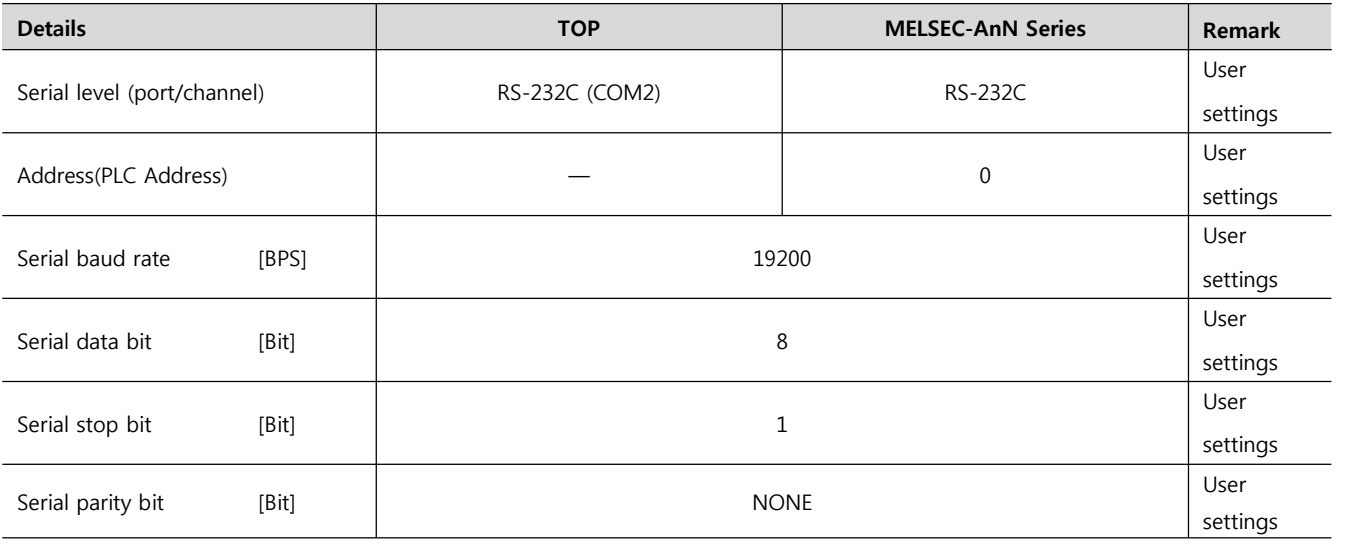

#### **(1) XDesignerPlus setup**

After setting the below details in [Project > Project Settings], download the detailed settings using TOP tool.

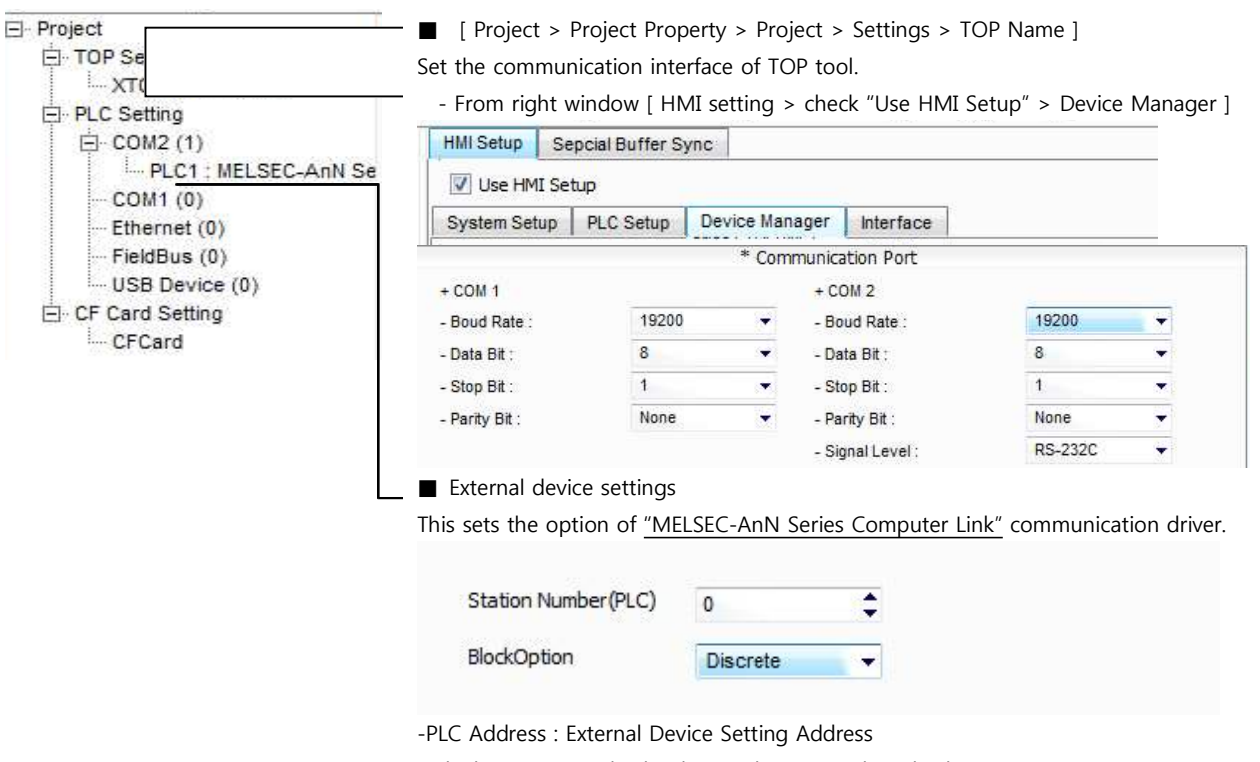

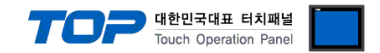

Set the communication setting by using DIP Switch of Serial Communication Unit. Please see PLC User Manual for more detail setup method.

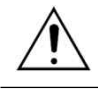

Communication is possible when RUN LED of Serial Communication Unit is ON.

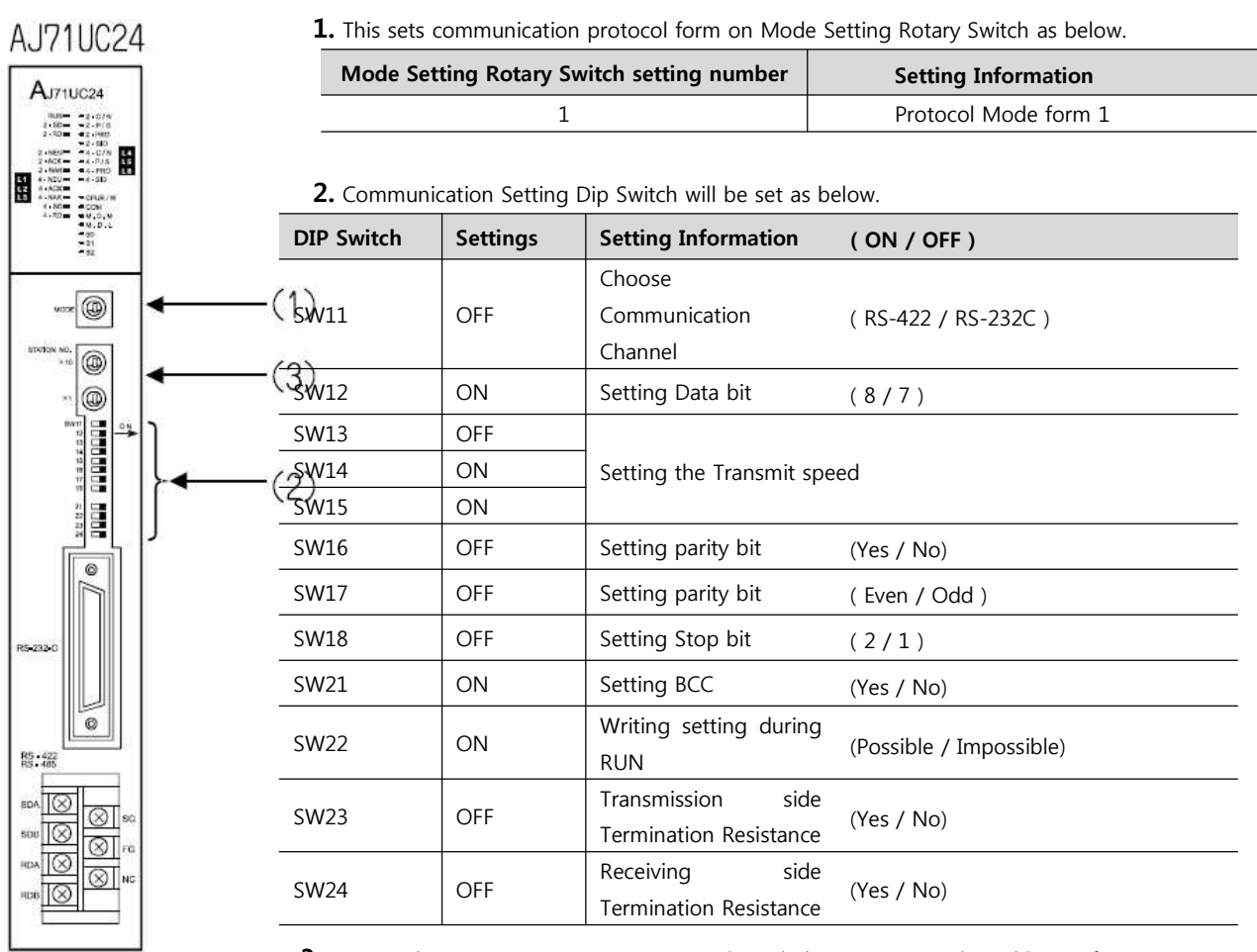

**3.** Set up the Station Setting Rotary Switch as below to set up the address of communication

#### card.

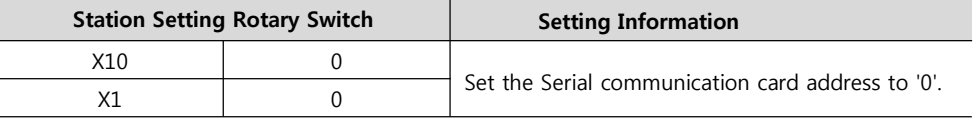

**4.** Reset the power after setting Dip Switch

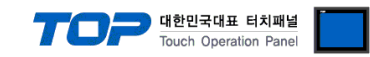

#### **3.2 Example of Settings 2**

The system is set as below.

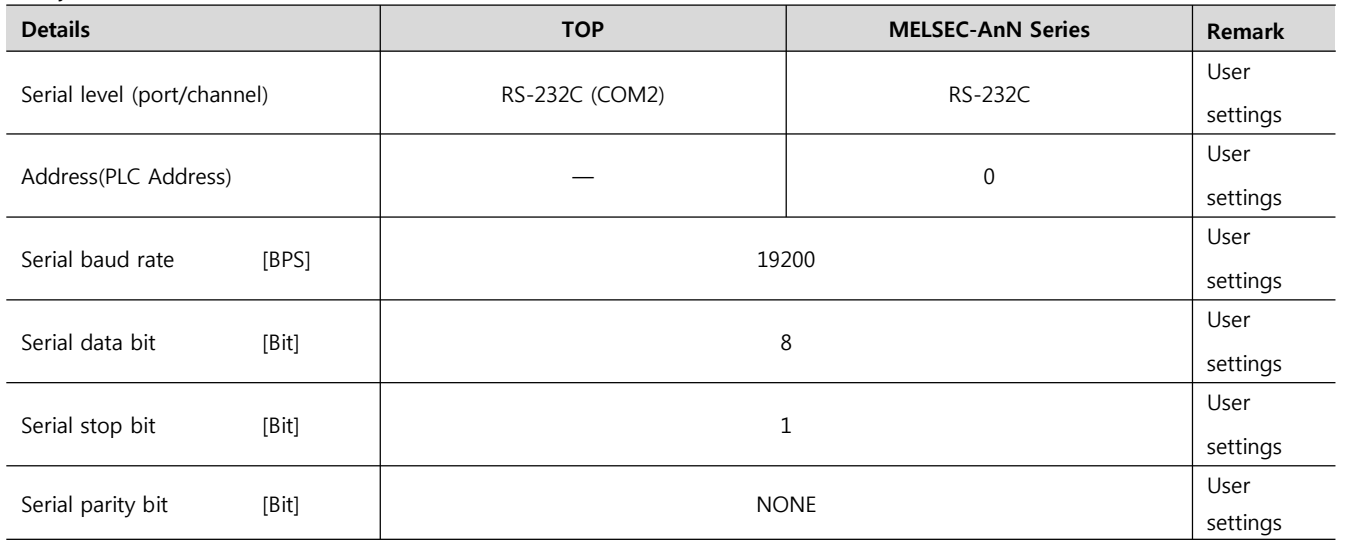

#### **(1) XDesignerPlus setup**

After setting the below details in [Project > Project Settings], download the detailed settings using TOP tool.

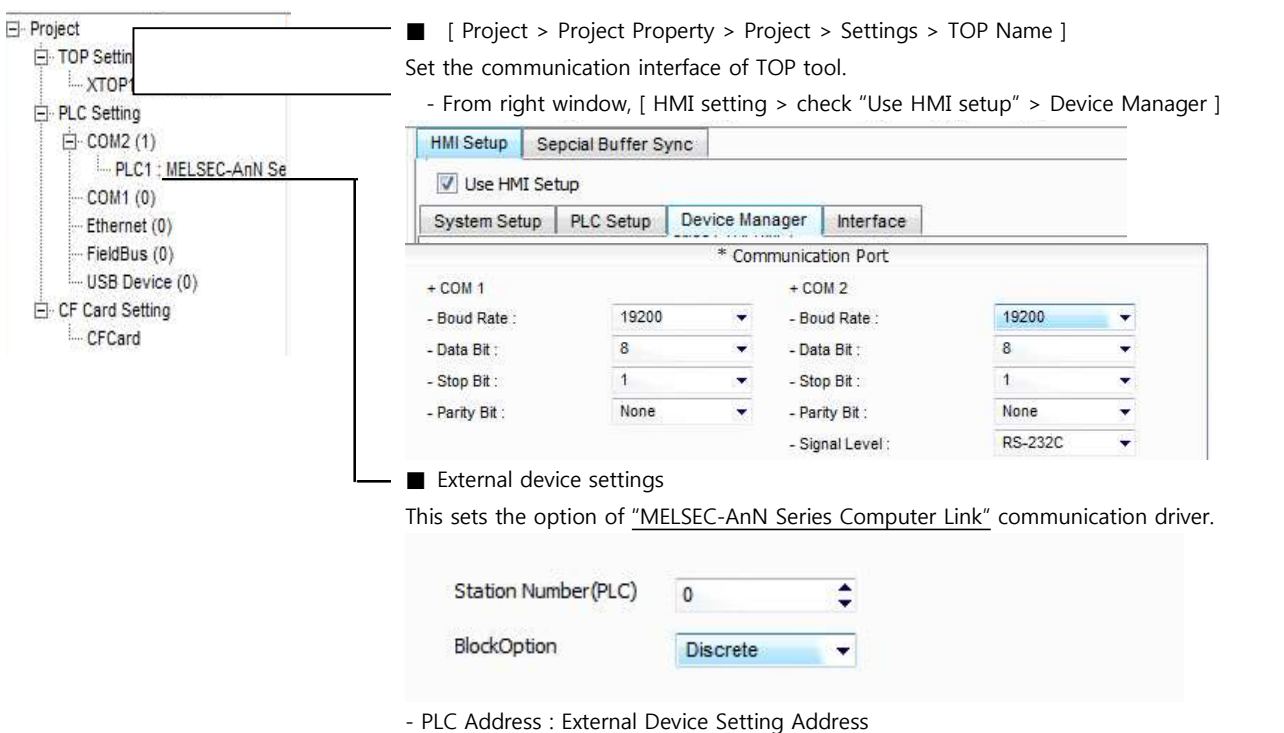

- Block process method : Choose the protocol method.

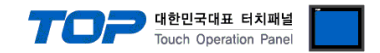

Set the communication setting by using DIP Switch of Serial Communication Unit. Please see PLC User Manual for more detail setup method.

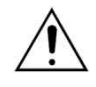

Communication is possible when RUN LED of Serial Communication Unit is ON.

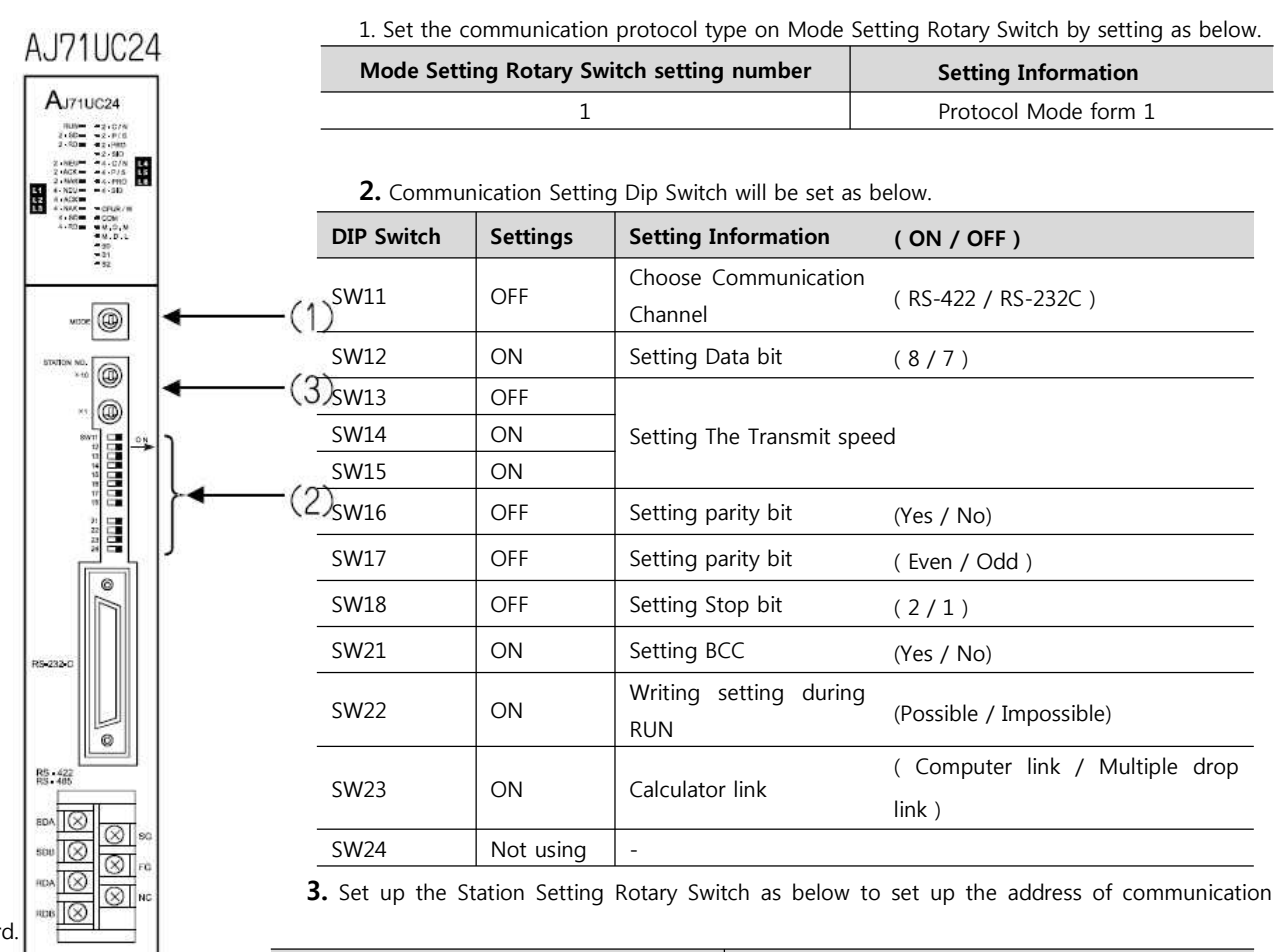

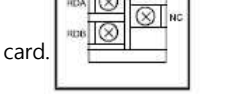

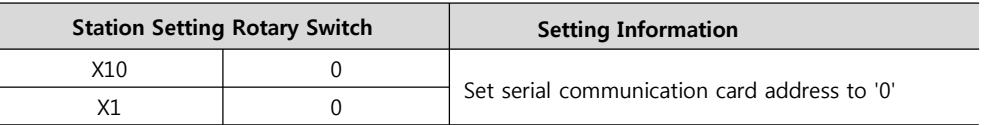

**4.** Reset the power after setting Dip Switch

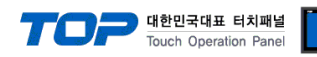

### **3.3 Examples of Setting 3**

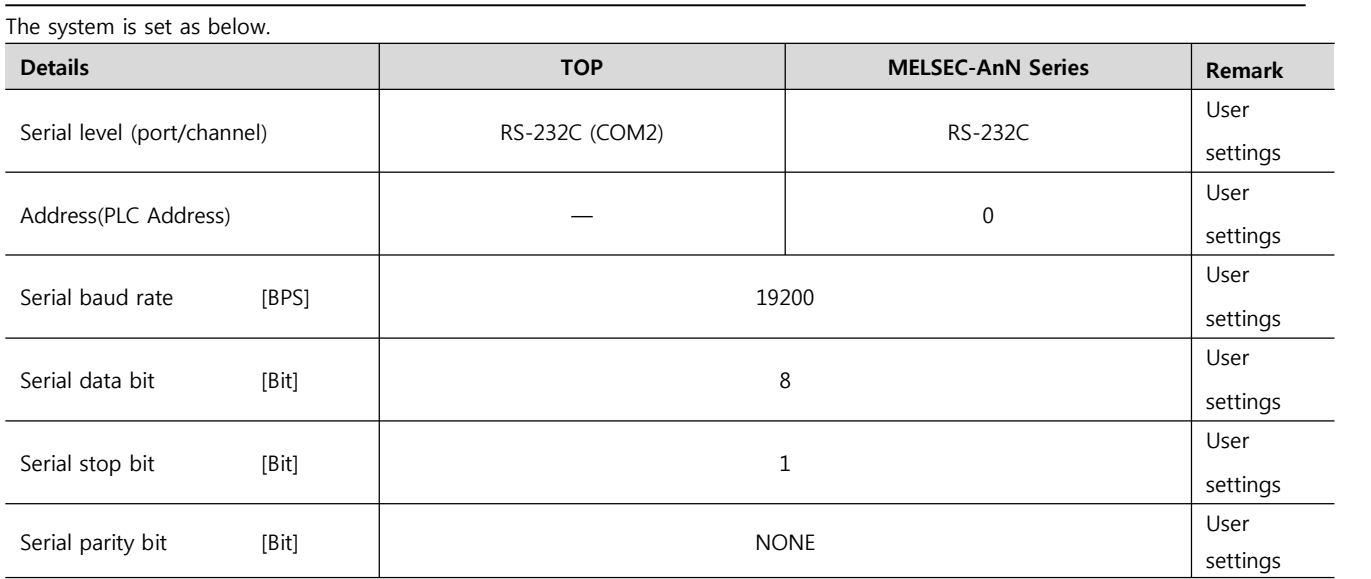

#### **(1) XDesignerPlus setup**

After setting the below details in [Project > Project Settings], download the detailed settings using TOP tool.

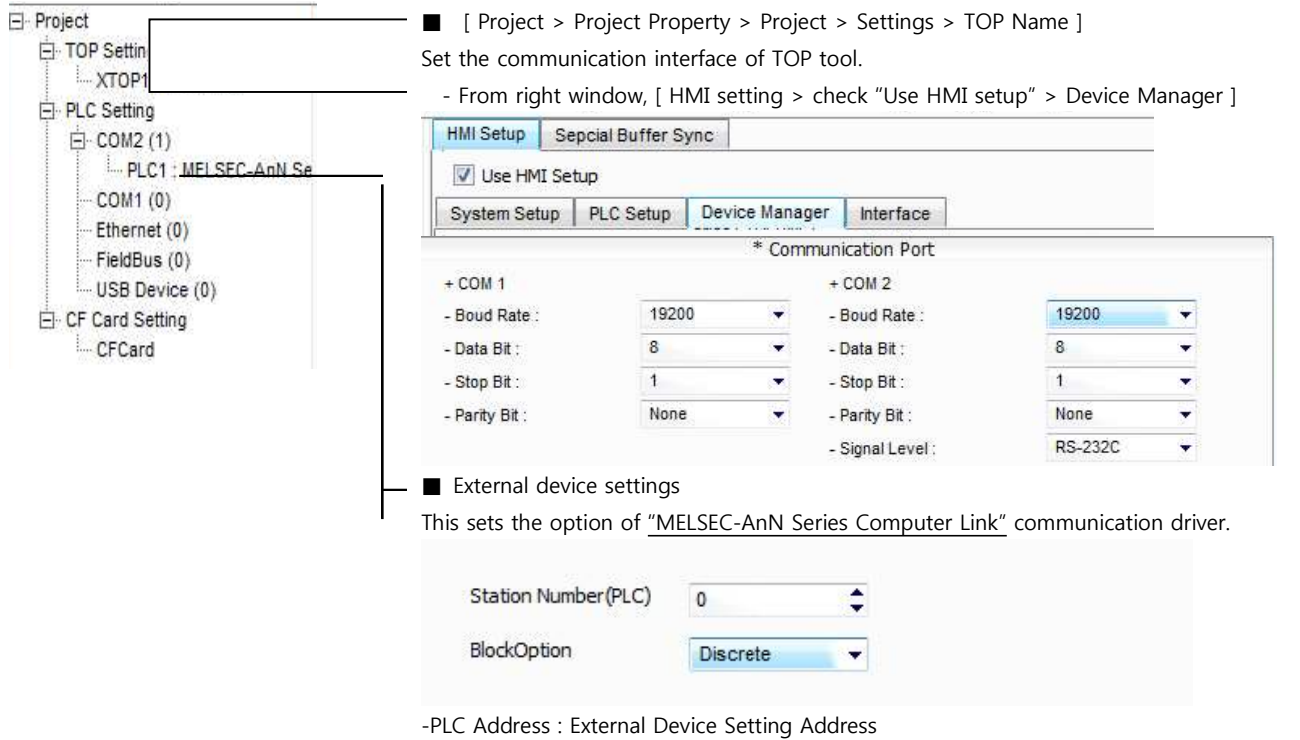

- Block process method : Choose the protocol method.

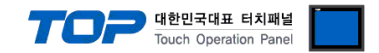

Set the communication setting by using DIP Switch of Serial Communication Unit. Please see PLC User Manual for more detail setup method.

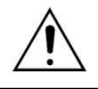

Communication is possible when RUN LED of Serial Communication Unit is ON.

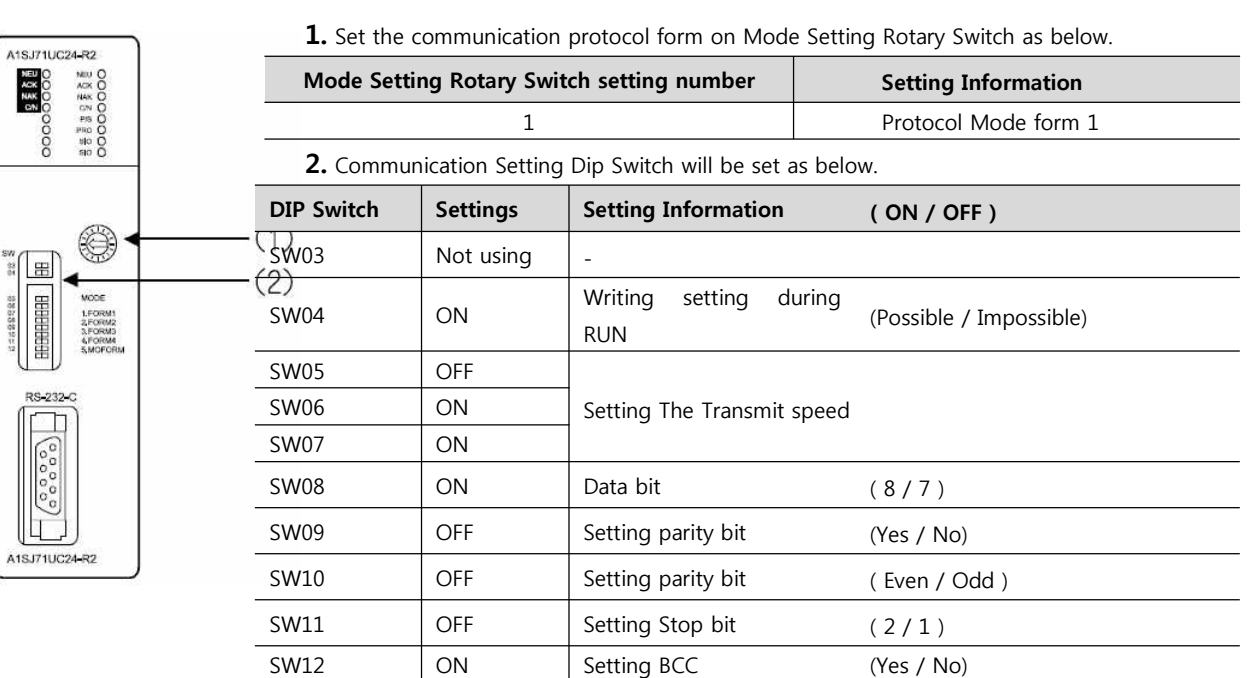

**3.** Reset the power after setting Dip Switch

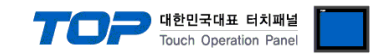

#### **3.4 Examples of Setting 4**

The system is set as below.

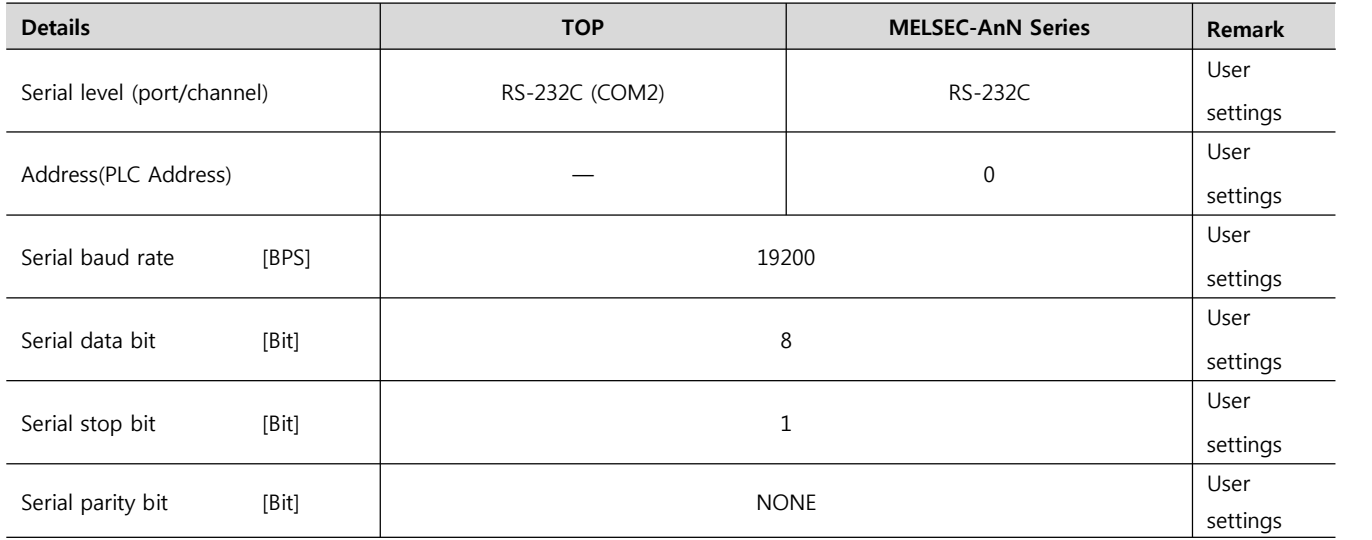

#### **(1) XDesignerPlus setup**

After setting the below details in [Project > Project Settings], download the detailed settings using TOP tool.

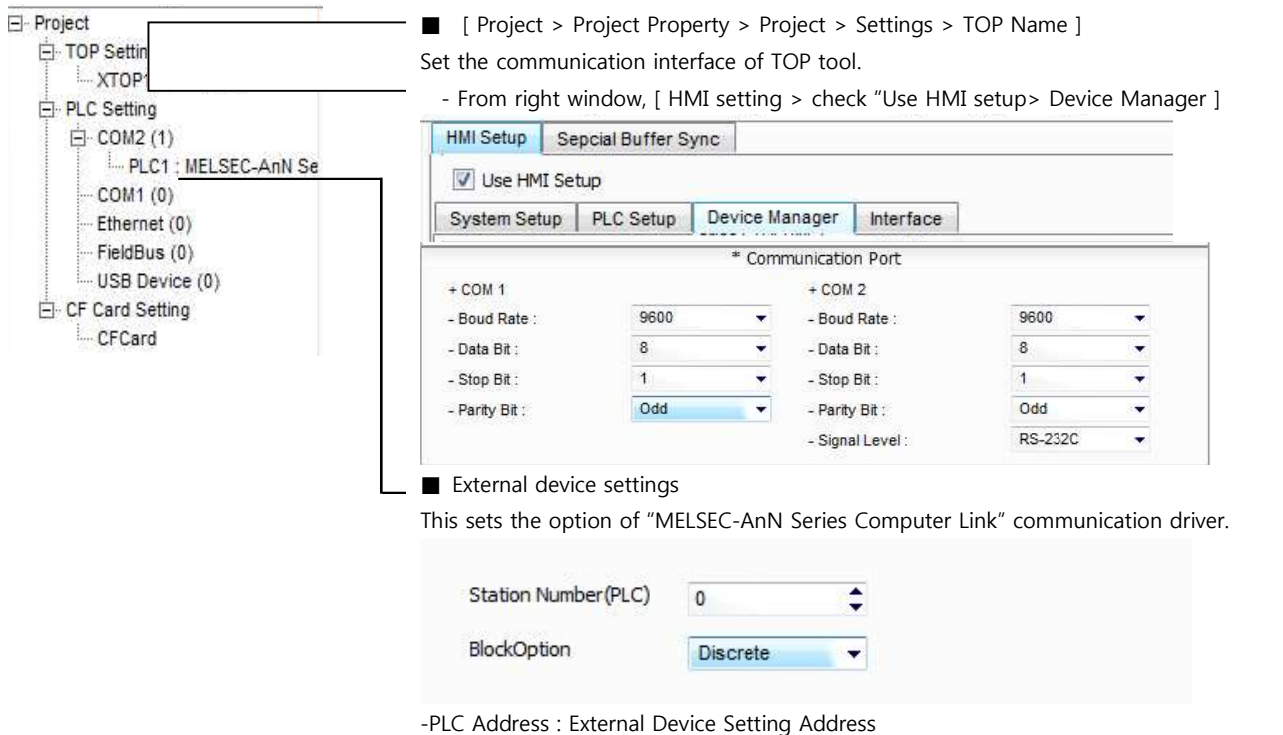

- Block process method : Choose the protocol method.

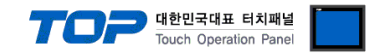

Set the communication setting by using DIP Switch of Serial Communication Unit. Please see PLC User Manual for more detail setup method.

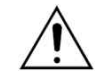

Communication is possible when RUN LED of Serial Communication Unit is 'ON.

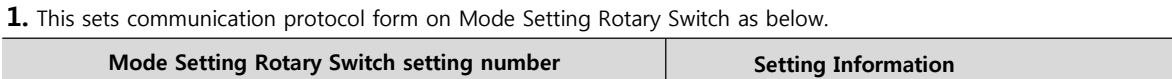

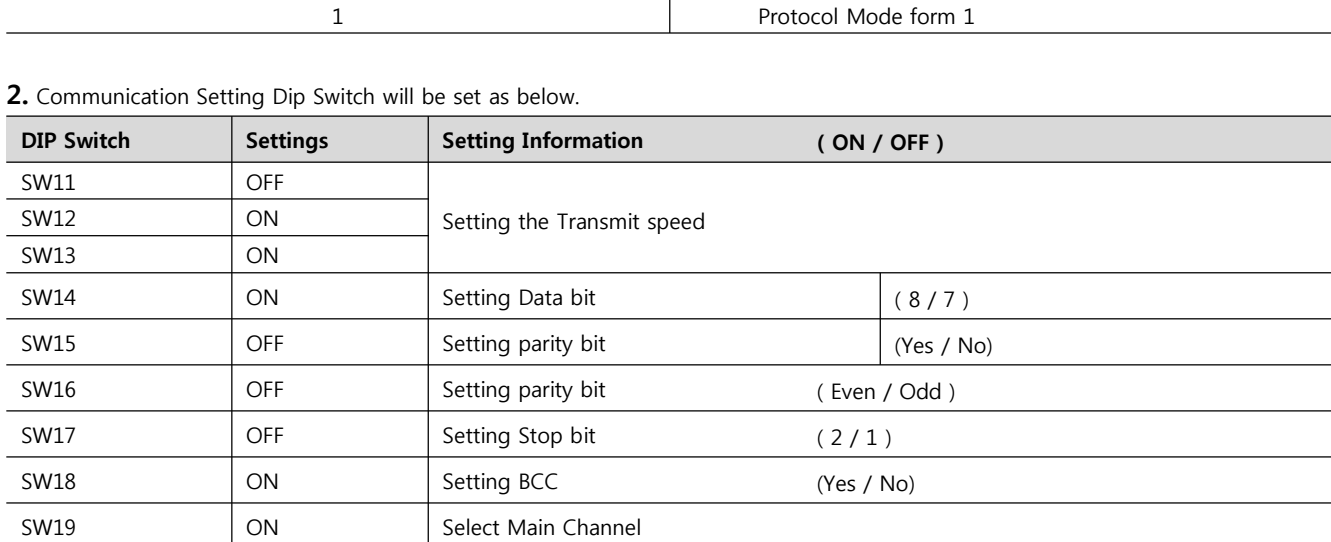

**3.** Set up the Station Setting Rotary Switch as below to set up the address of communication card.

SW20 **OFF** Writing setting during RUN (Possible / Impossible)

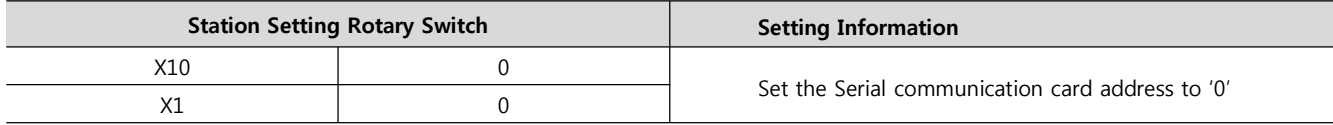

**4.** Resert the power after setting Dip Switch

### **3.5 Examples of Setting 5**

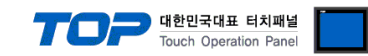

The system is set as below.

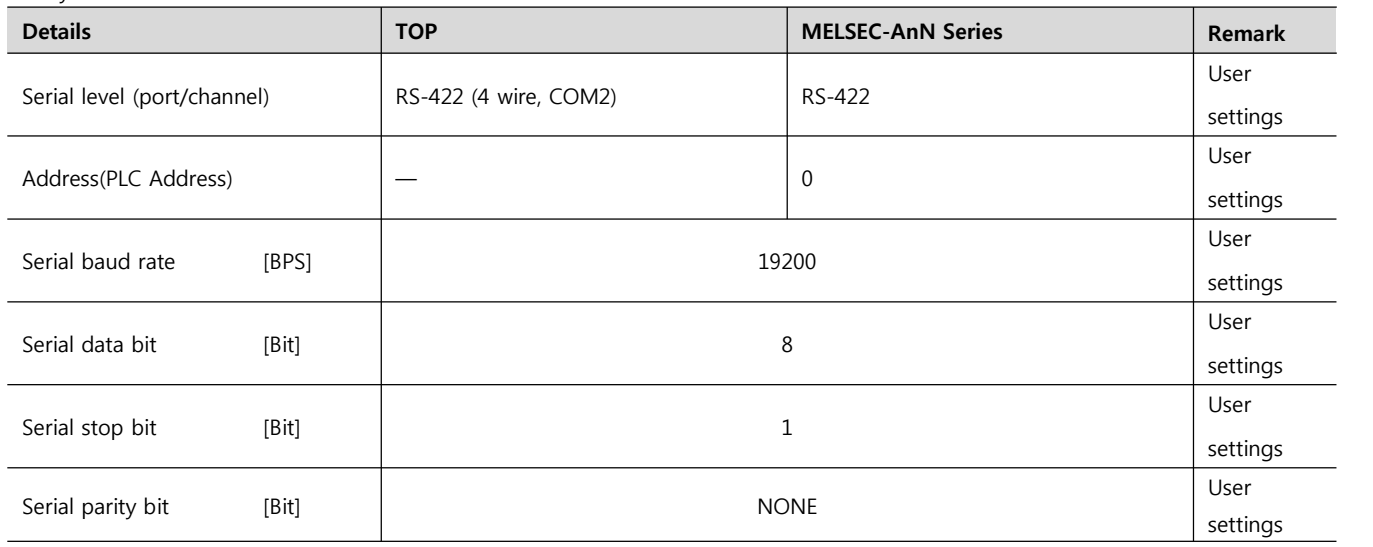

#### **(1) XDesignerPlus setup**

After setting the below details in [Project > Project Settings], download the detailed settings using TOP tool.

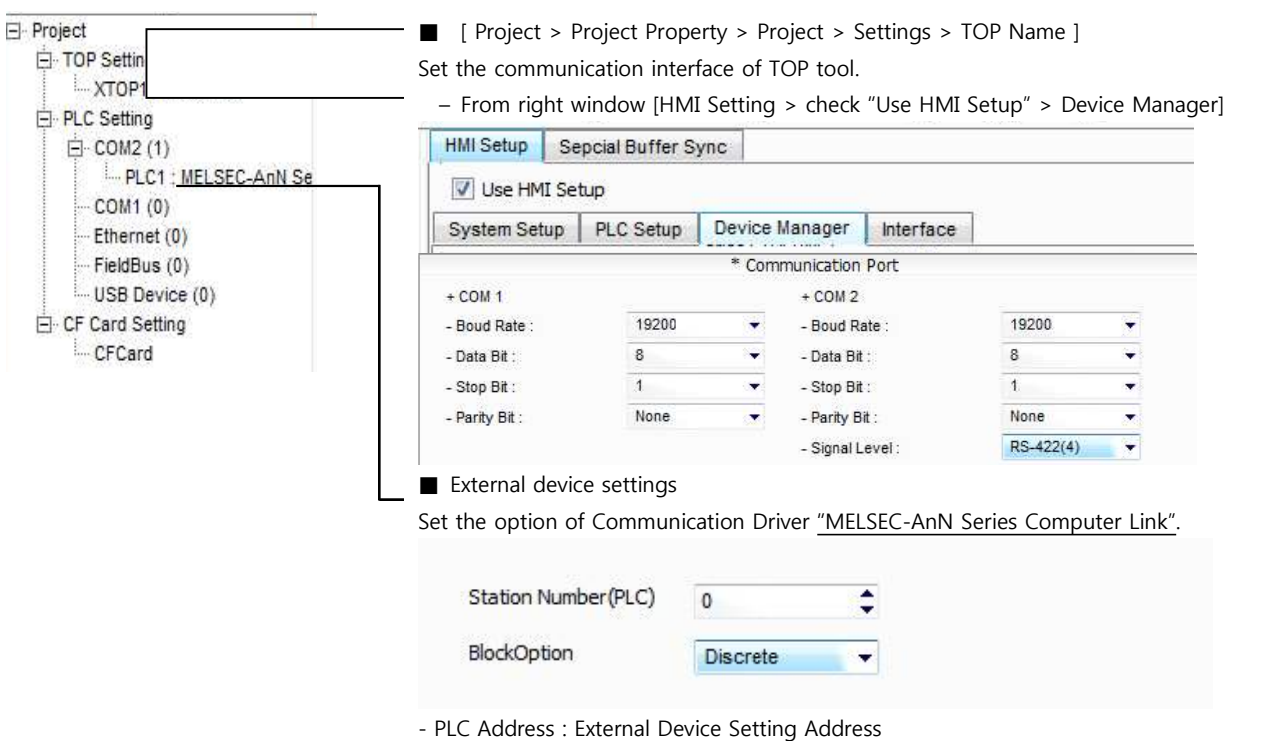

- Block process method : Choose the protocol method.

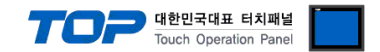

Set the communication setting by using DIP Switch of Serial Communication Unit. Please see PLC User Manual for more detail setup method.

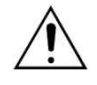

Communication is possible when RUN LED of Serial Communication Unit is ON.

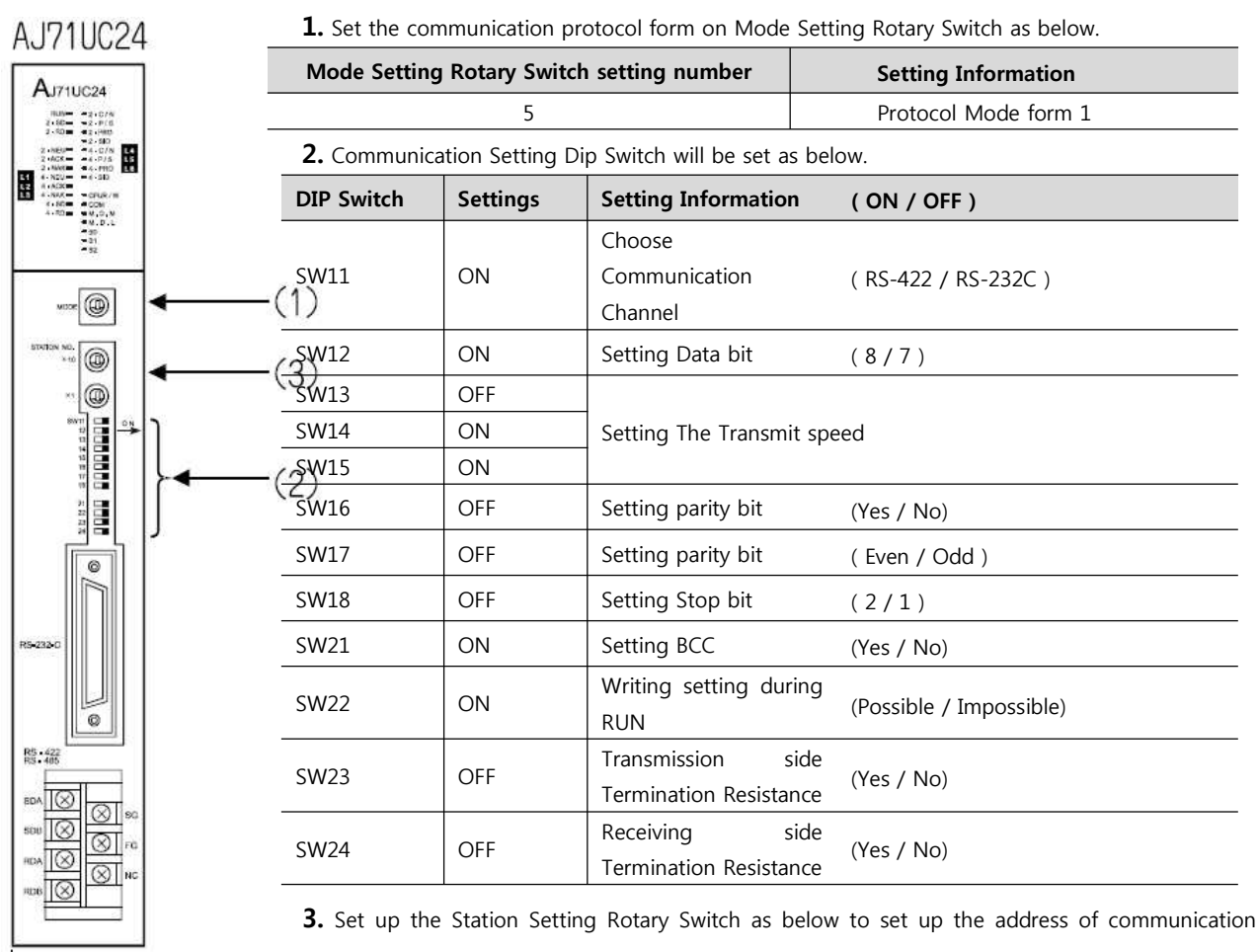

card.

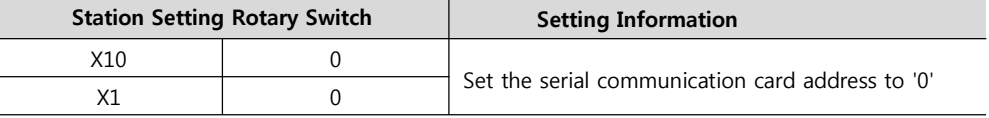

**4.** Reset the power after setting Dip Switch

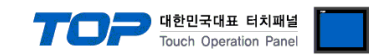

#### **3.6 Examples of Setting 6**

The system is set as below.

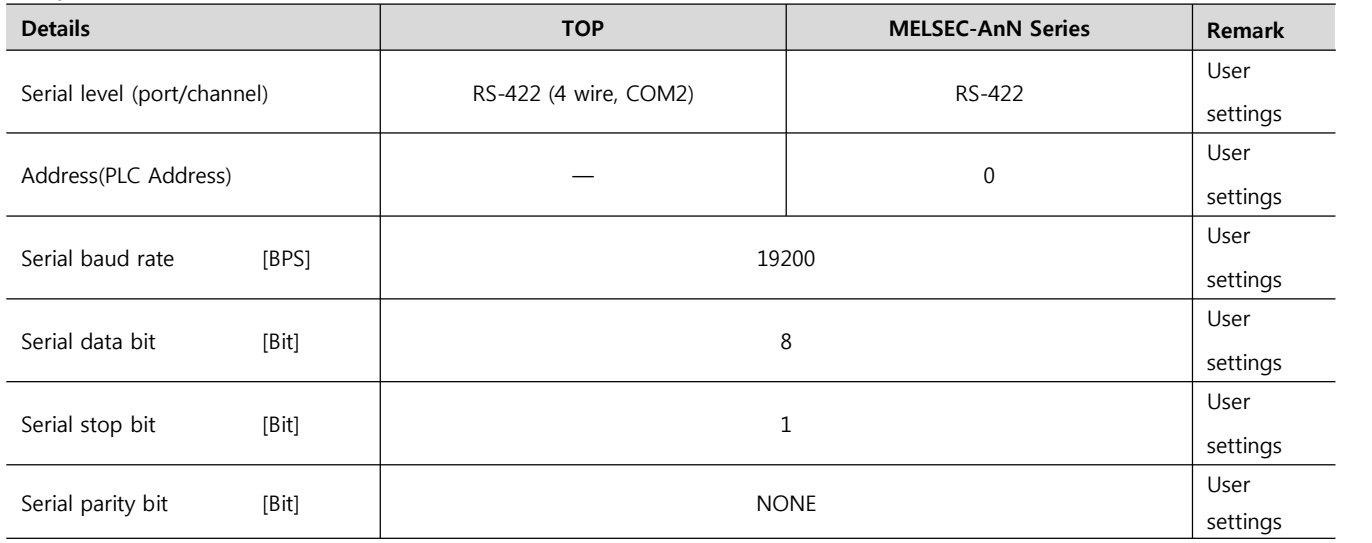

#### **(1) XDesignerPlus setup**

After setting the below details in [Project > Project Settings], download the detailed settings using TOP tool.

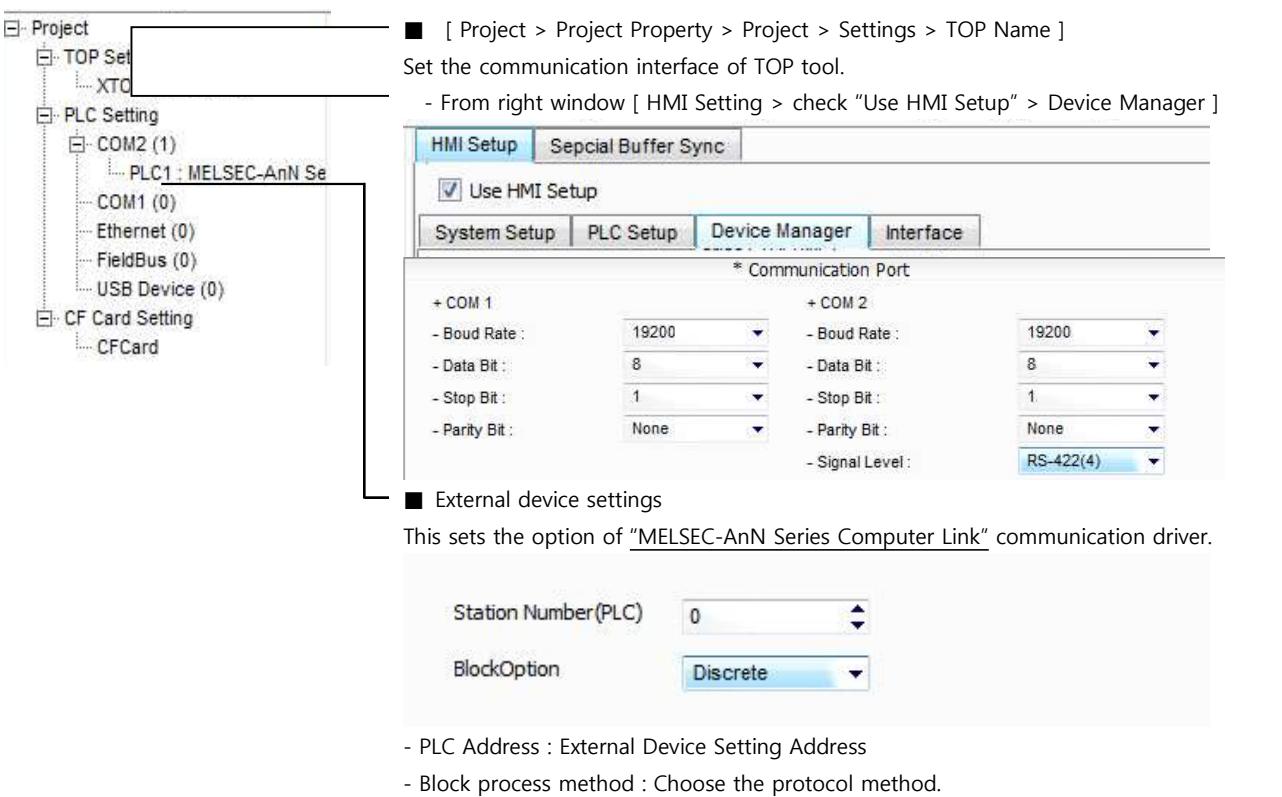

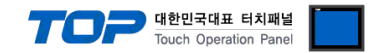

Set the communication setting by using DIP Switch of Serial Communication Unit. Please see PLC User Manual for more detail setup method.

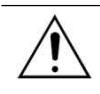

Communication is possible when RUN LED of Serial Communication Unit is ON.

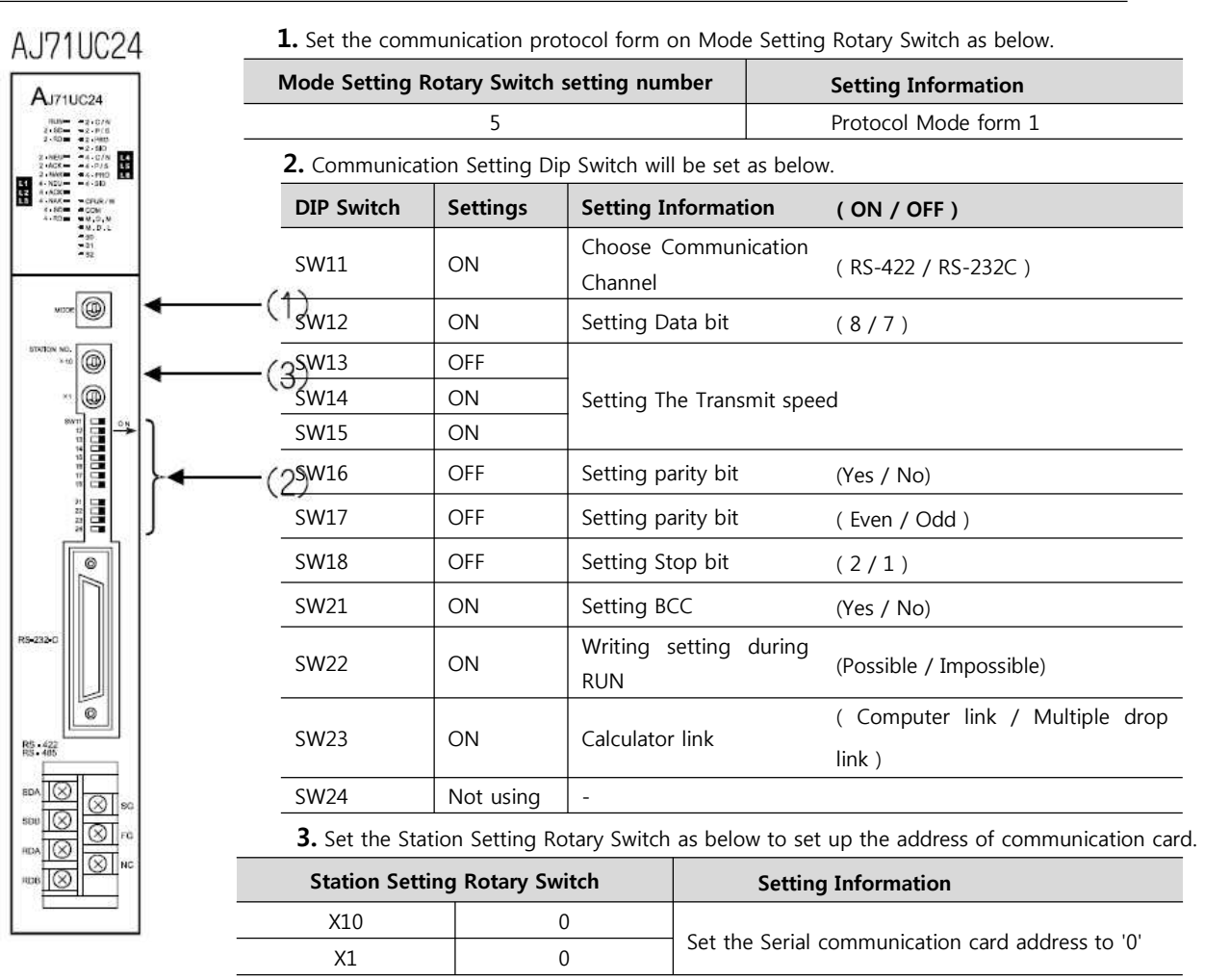

**4.** Reset the power after setting Dip Switch)

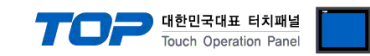

### **3.7 설정 예제 7**

The system is set as below.

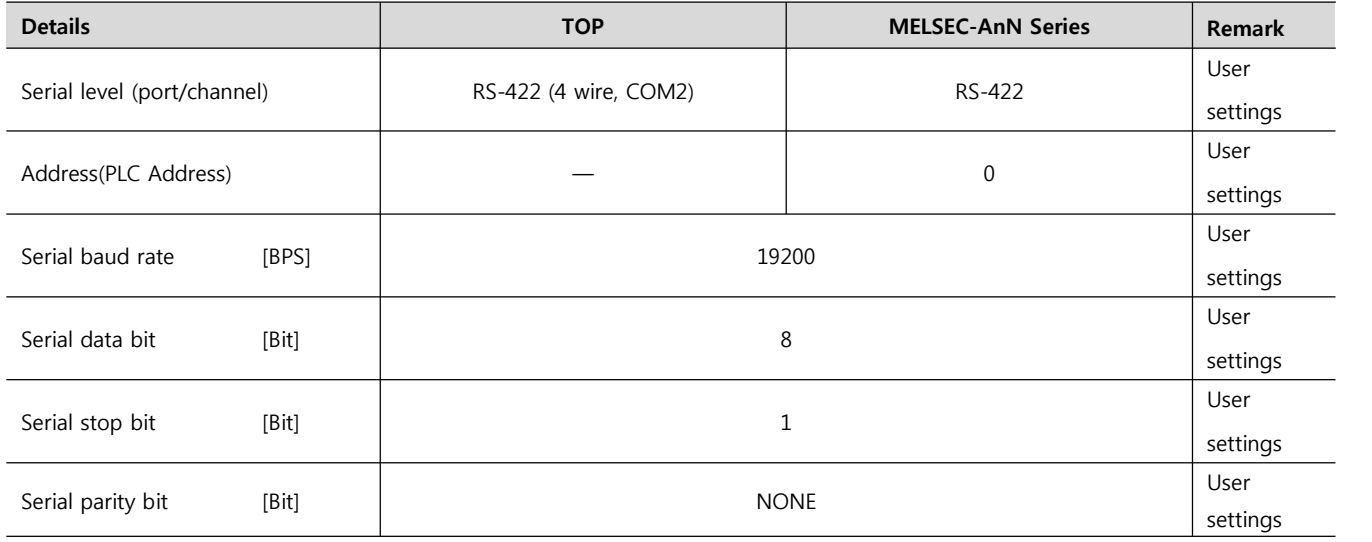

#### **(1) XDesignerPlus setup**

After setting the below details in [Project > Project Settings], download the detailed settings using TOP tool.

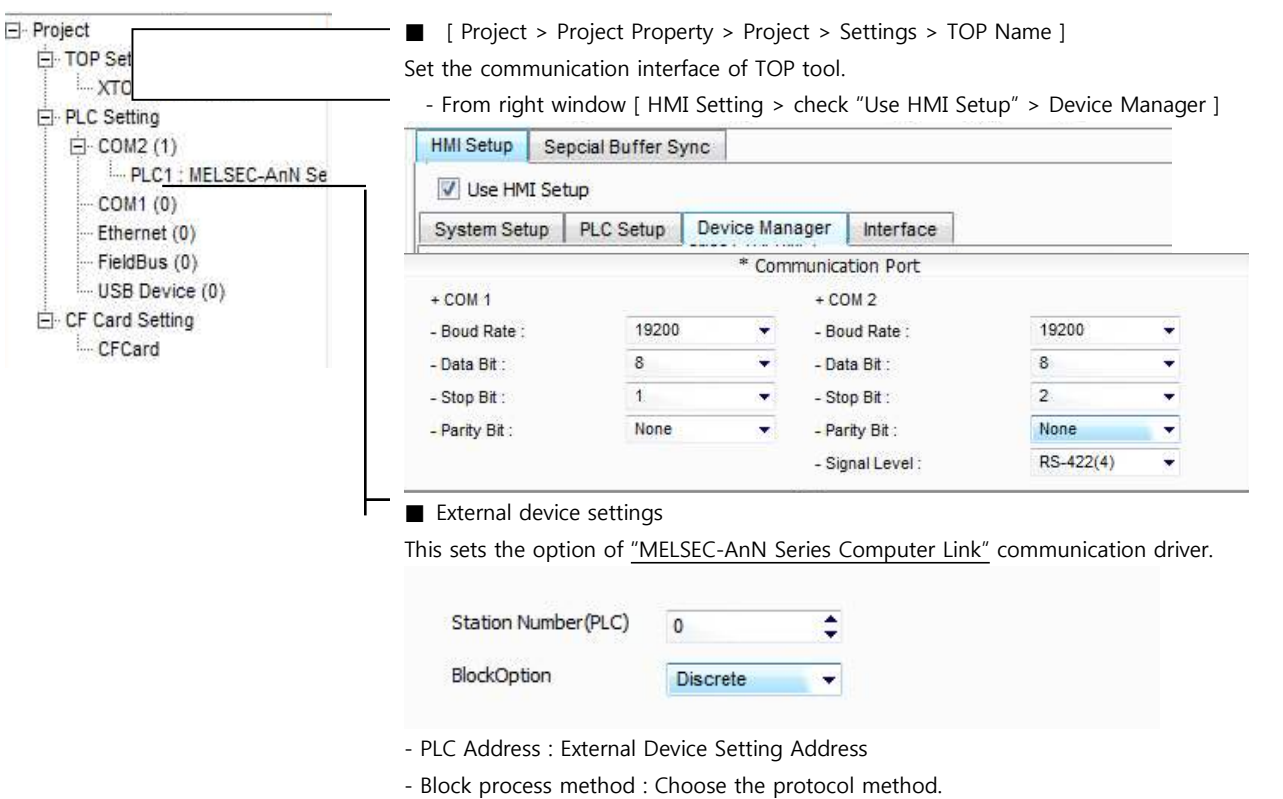

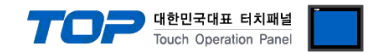

Set the communication setting by using DIP Switch of Serial Communication Unit. Please see PLC User Manual for more detail setup method.

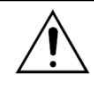

Communication is possible when RUN LED of Serial Communication Unit is ON.

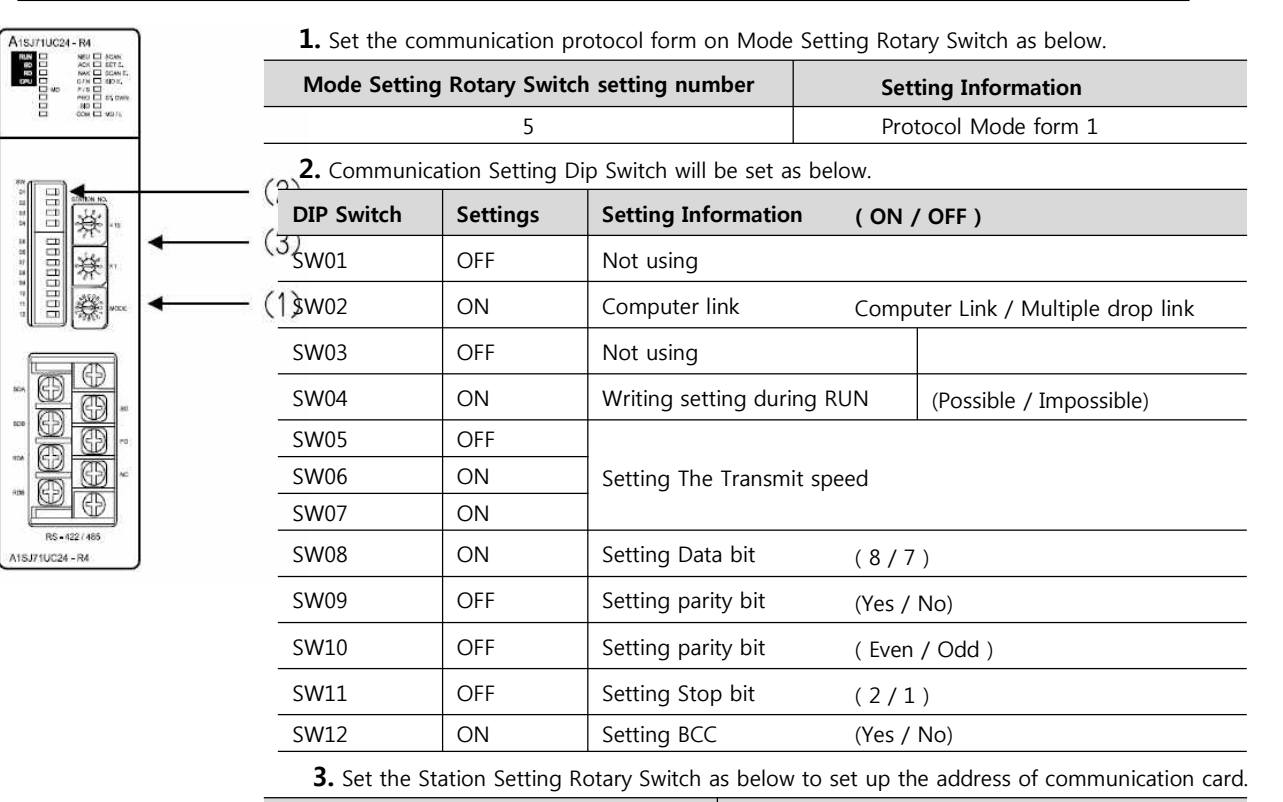

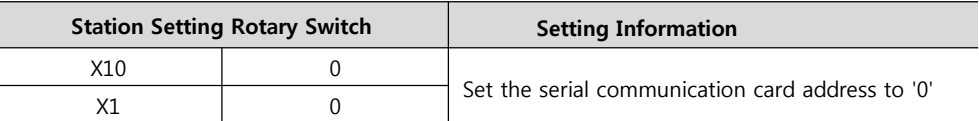

**4.** Reset the power after setting Dip Switch)

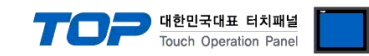

#### **3.8 Examples of Setting 8**

The system is set as below.

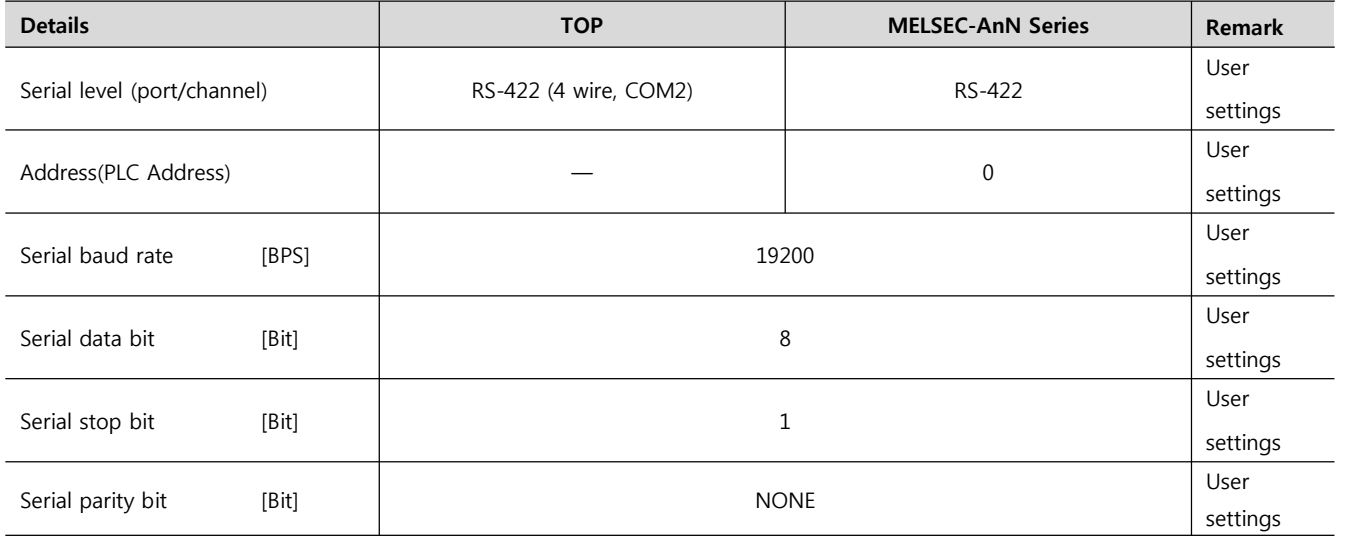

#### **(1) XDesignerPlus setup**

After setting the below details in [Project > Project Settings], download the detailed settings using TOP tool.

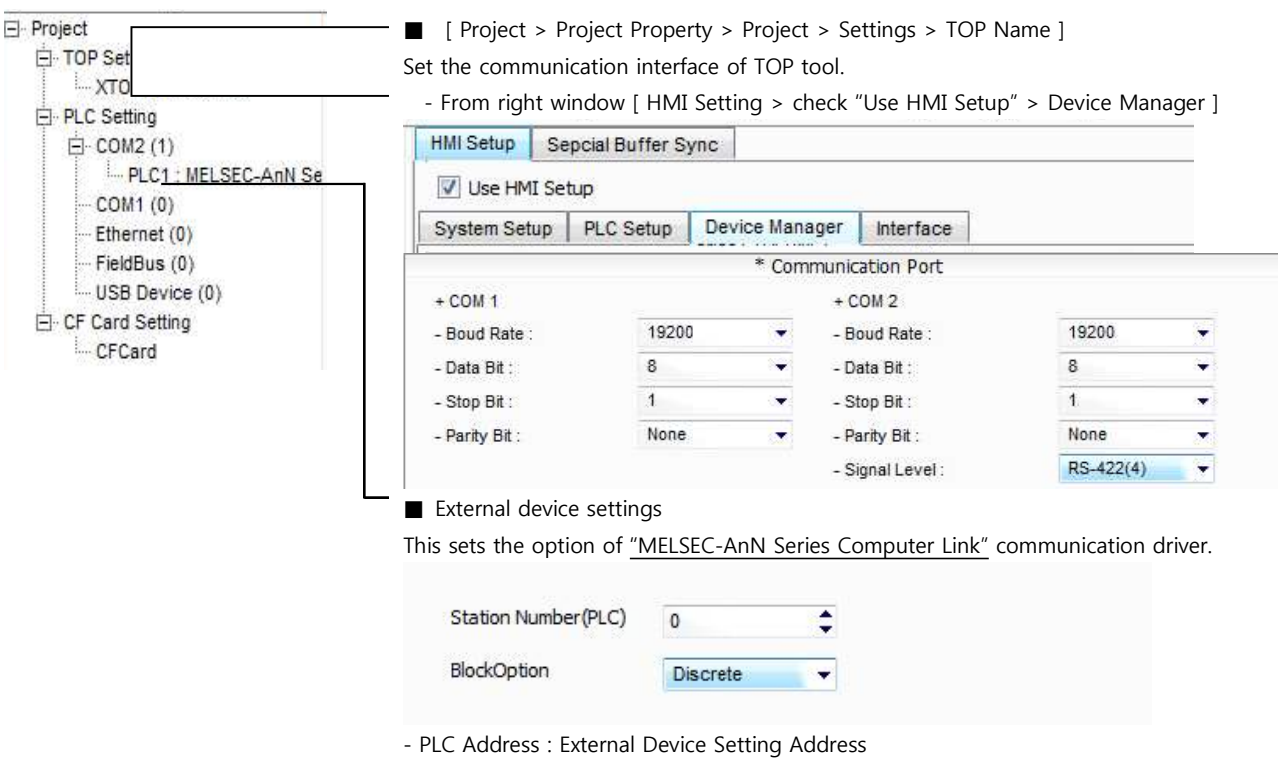

- Block process method : Choose the protocol method.

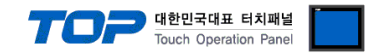

Set the communication setting by using DIP Switch of Serial Communication Unit. Please see PLC User Manual for more detail setup method.

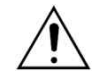

Communication is possible when RUN LED of Serial Communication Unit is ON.

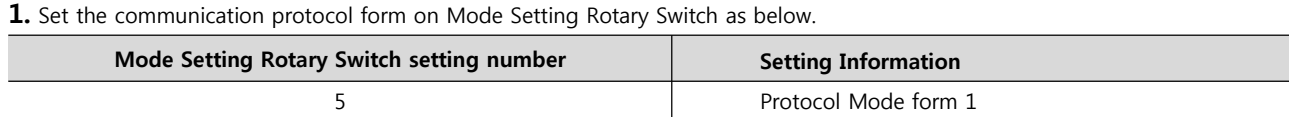

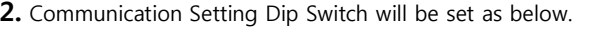

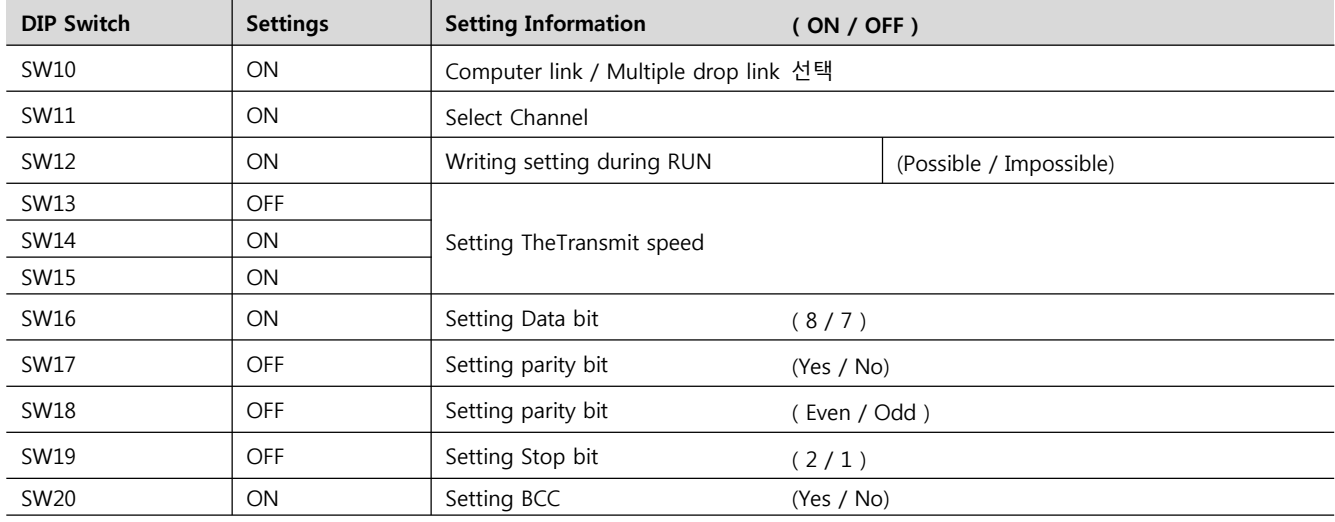

#### **3.** Set the End resistor dip switch as below.

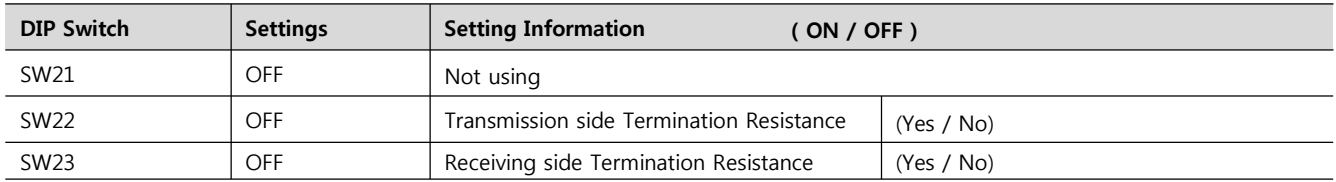

**4.** Set the Station Setting Rotary Switch as below to set up the address of communication card.

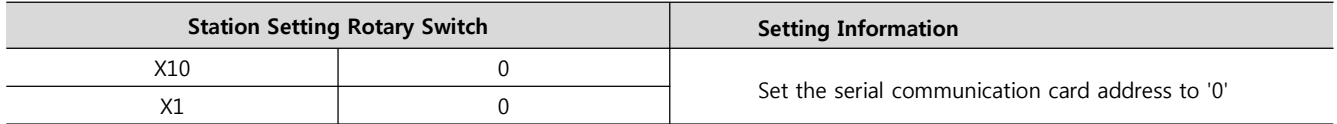

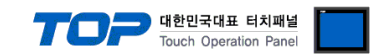

# **4. Communication settings details**

Communication settings are available at XDesignerPlus or TOP main menu. Communication settings must be identical with the external devices.

#### **4.1 XDesignerPlus settings details**

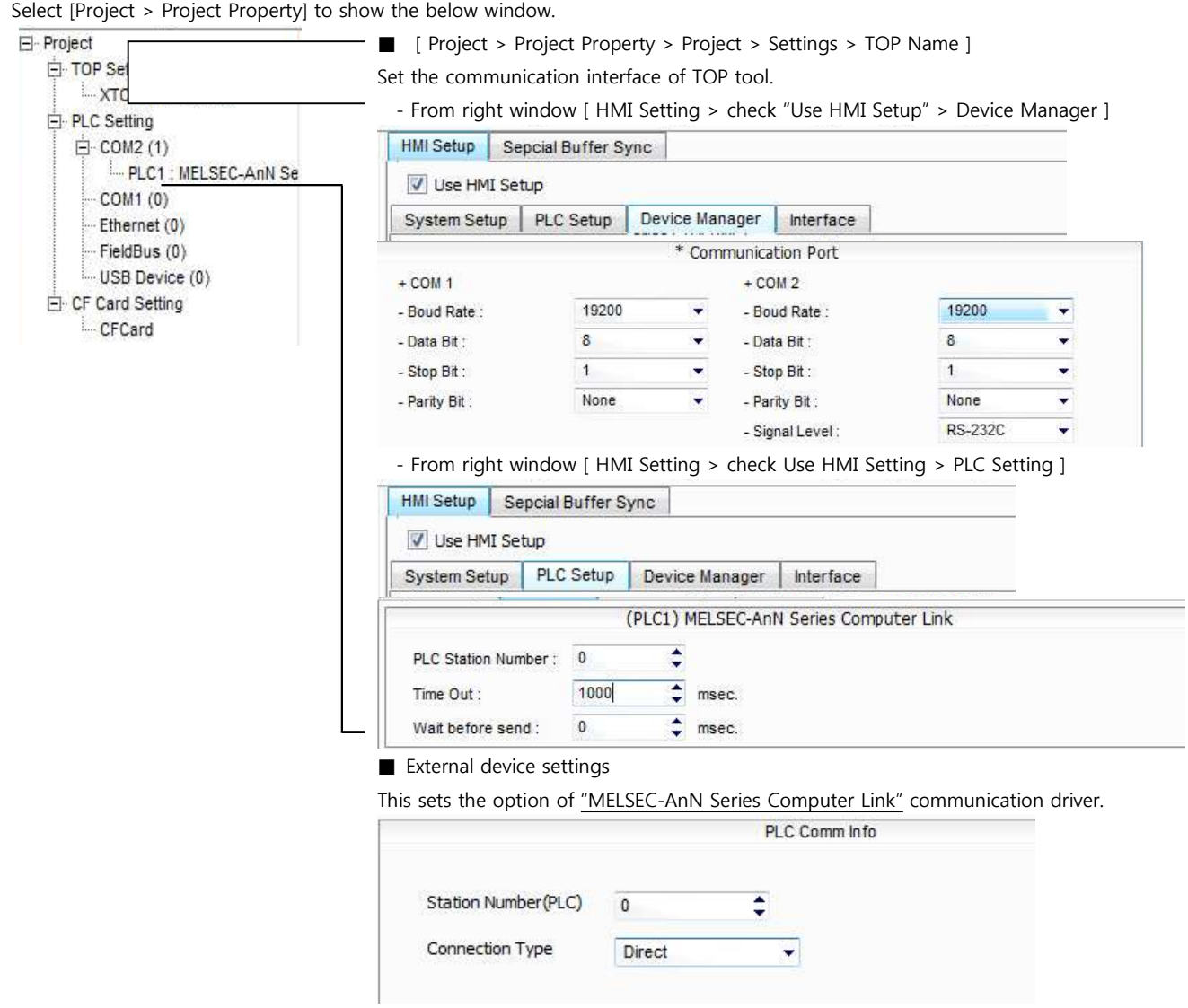

#### ■ Communication Interface Settings

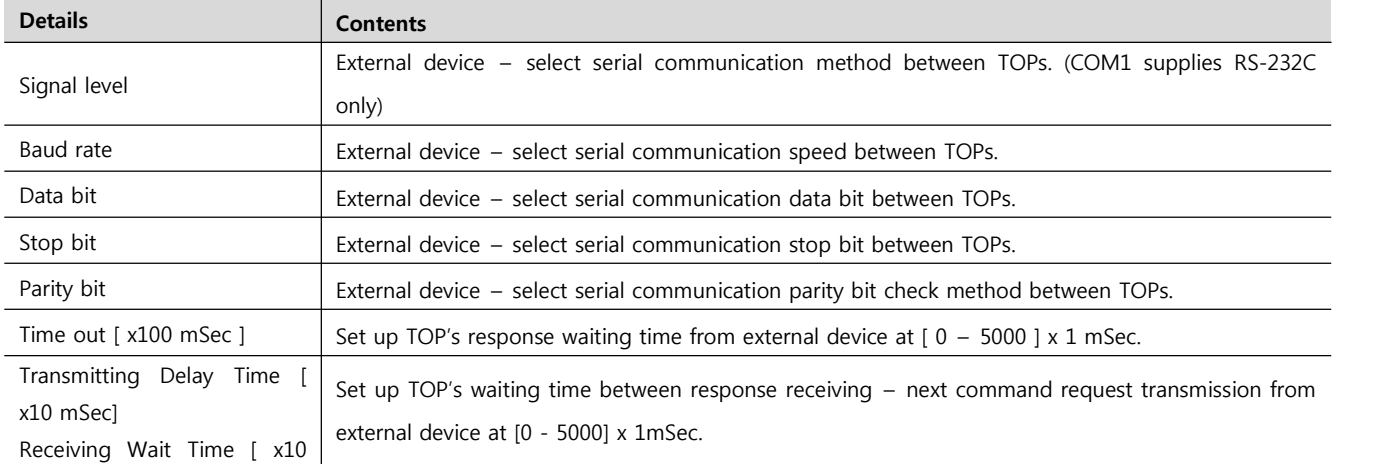

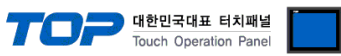

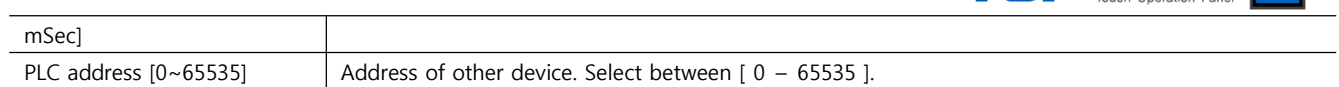

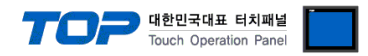

#### **4.2 TOP main menu setup item**

- When a buzzer is on during the power reset, touch 1 spot at the upper LCD to move to "TOP Management Main" display.

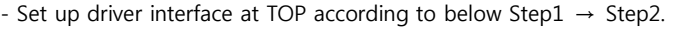

(Press "TOP COM 2/1 setup" in **Step1** to change setup at **Step2**.)

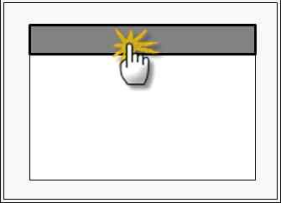

#### **Step 1**. [ PLC setup ] - Setup driver interface.

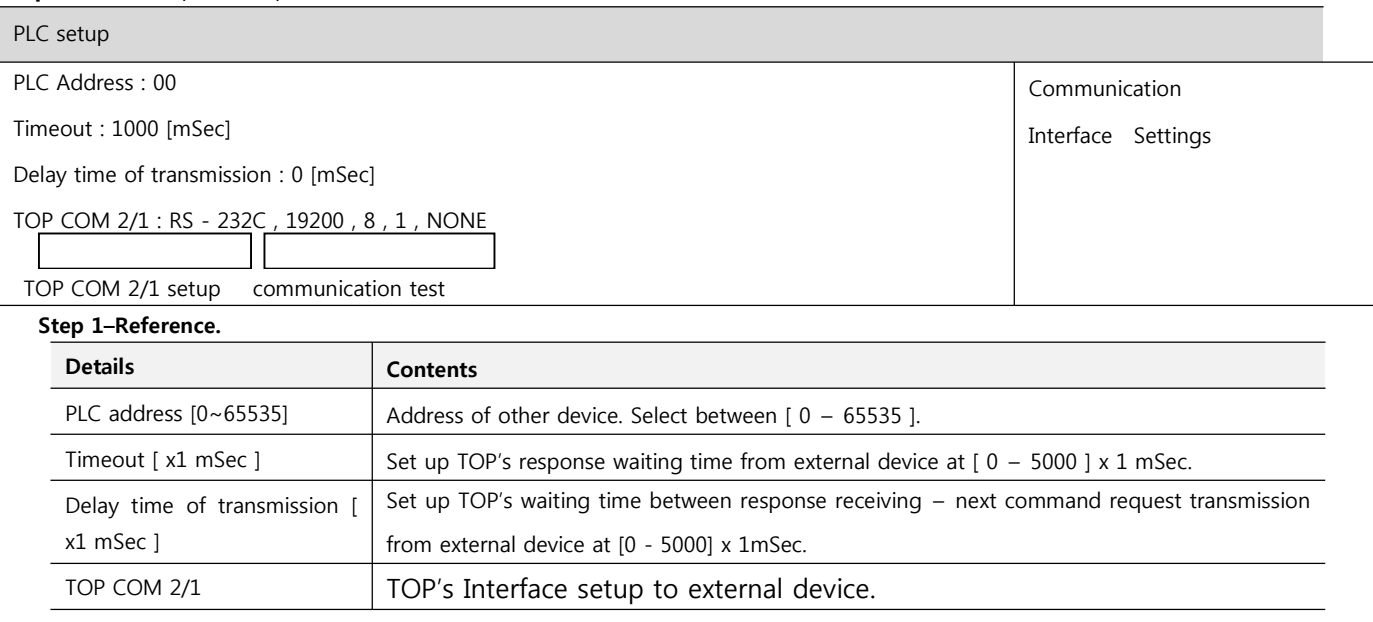

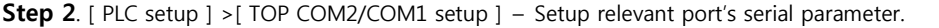

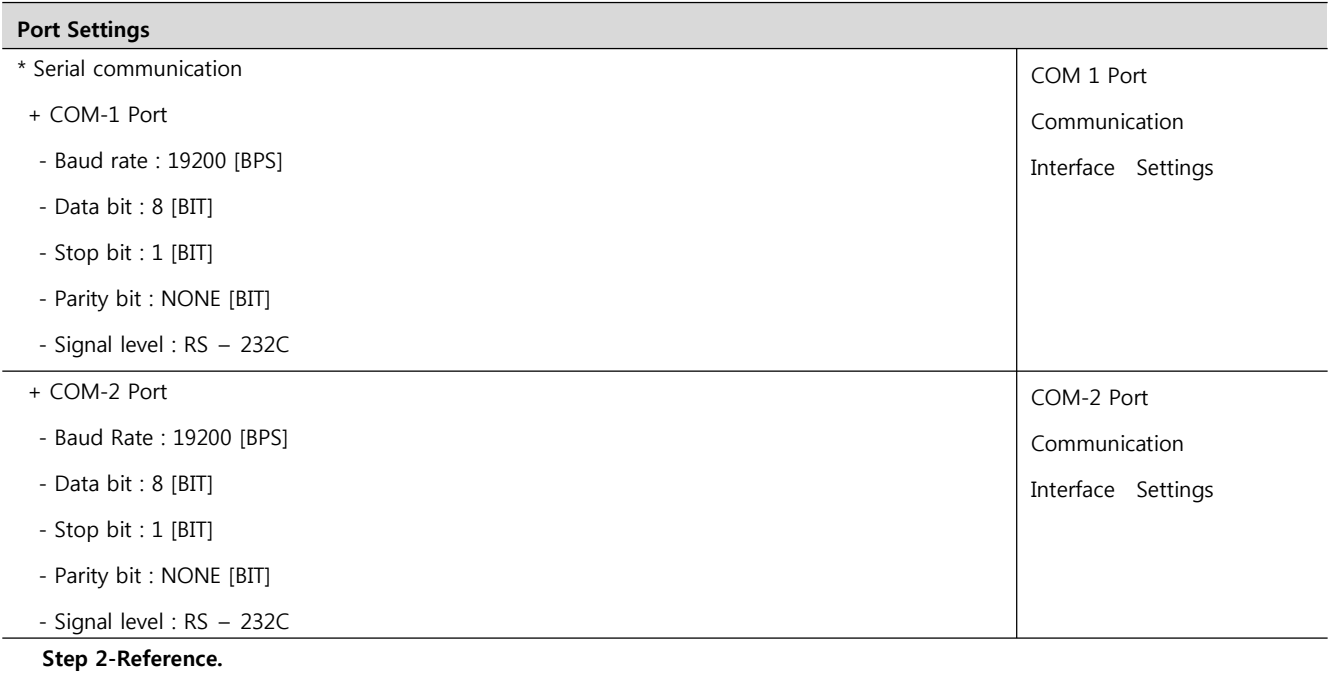

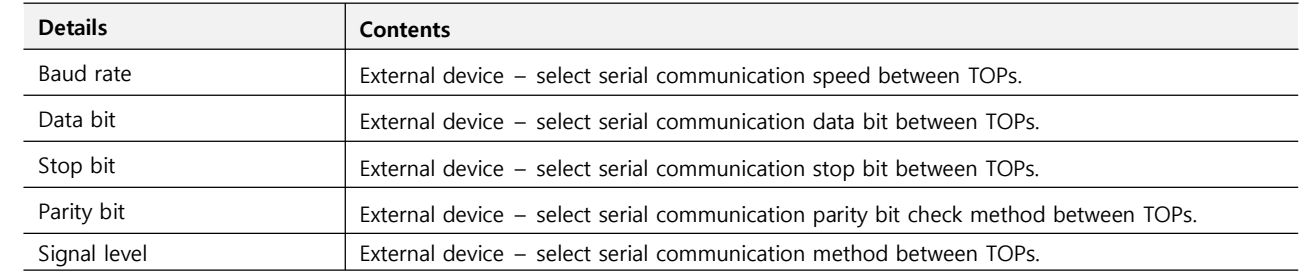

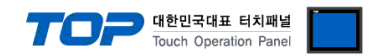

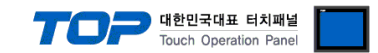

#### **4.3 Communication diagnosis**

- Confirm the set of interface state between the TOP and the external device
- Move to Menu by clicking the top side of LCD screen as resetting the power of TOP.

- Confirms if Port [COM 2 or COM 1] setting that is willing to use in [Communication Settings] matches with the setting of external devices.

- Port Communication Issue Diagnosis
- PLC Setting > TOP [ COM 2 or COM 1 ] click "Communication Diagnosis" button.

- Diagnosis dialog box will pop up on the screen, you can judge by following information that is shown on box no. 3 section.

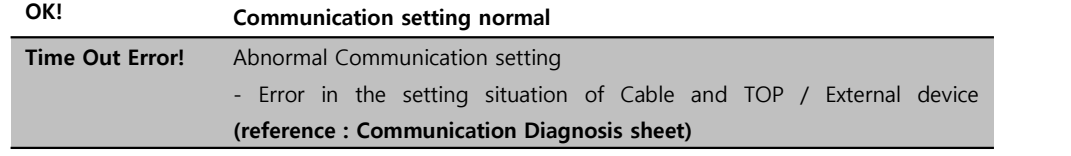

■ Communication Diagnosis Sheet<br>- Please refer to the information below if you have a problem between external devices and communication connection.

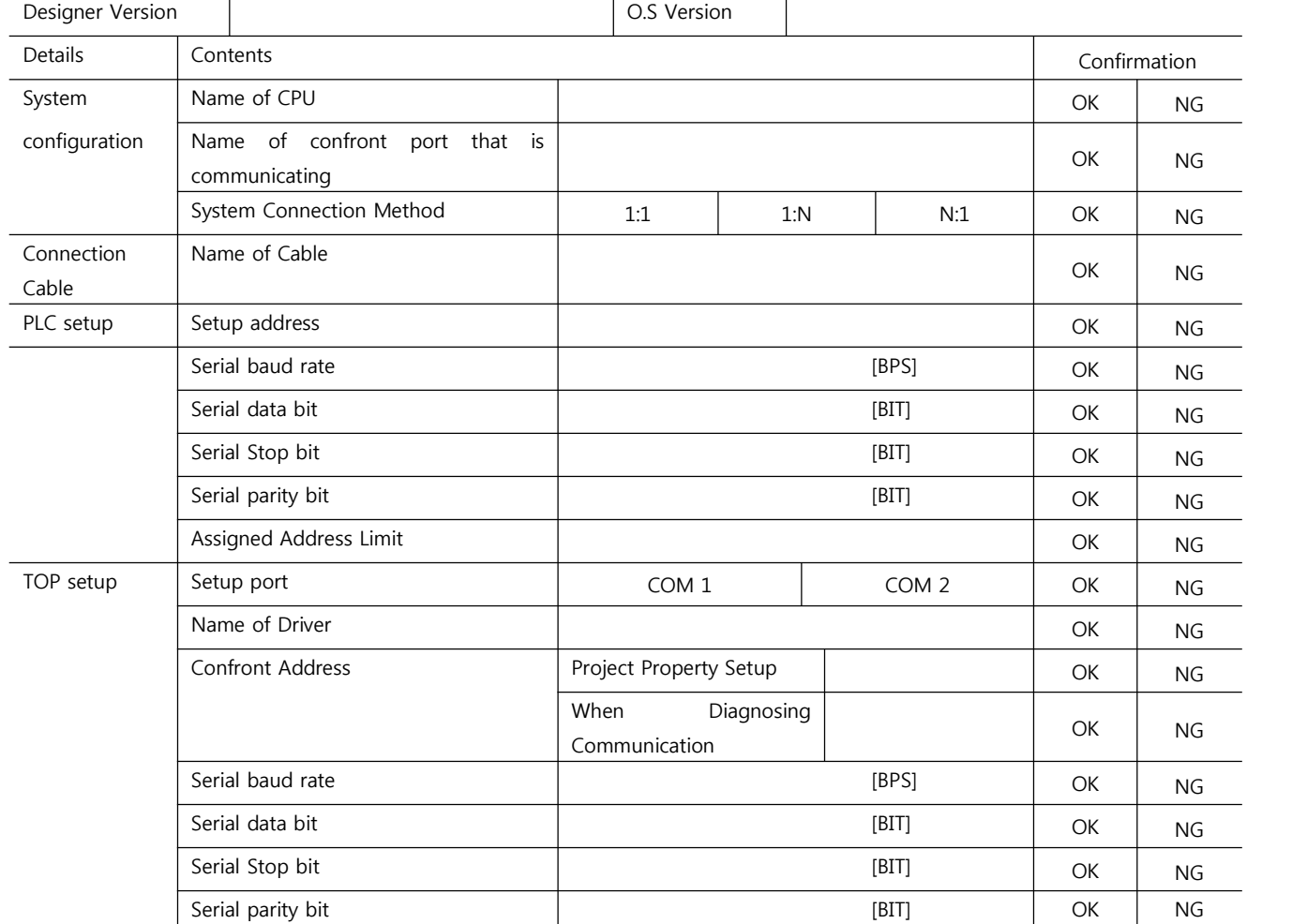

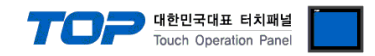

# **5. Cable diagram**

This Chapter is to introduce the Cable diagram for regular communication between TOP and relative devices. (Cable diagram that is being introduced in this chapter might differ from the suggestions of "Mitsubishi Electric Corporation".)

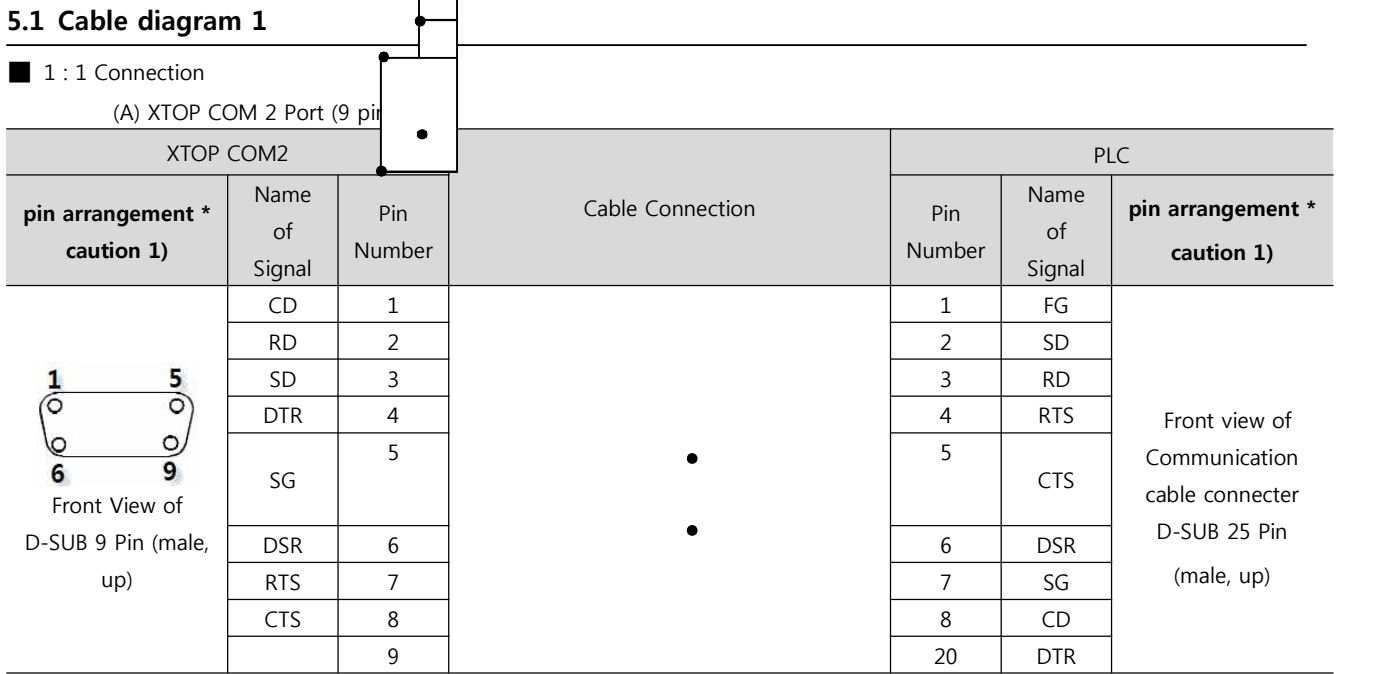

\*Caution1) Pin arrangement is shown from connecting face in cable connection connecter.

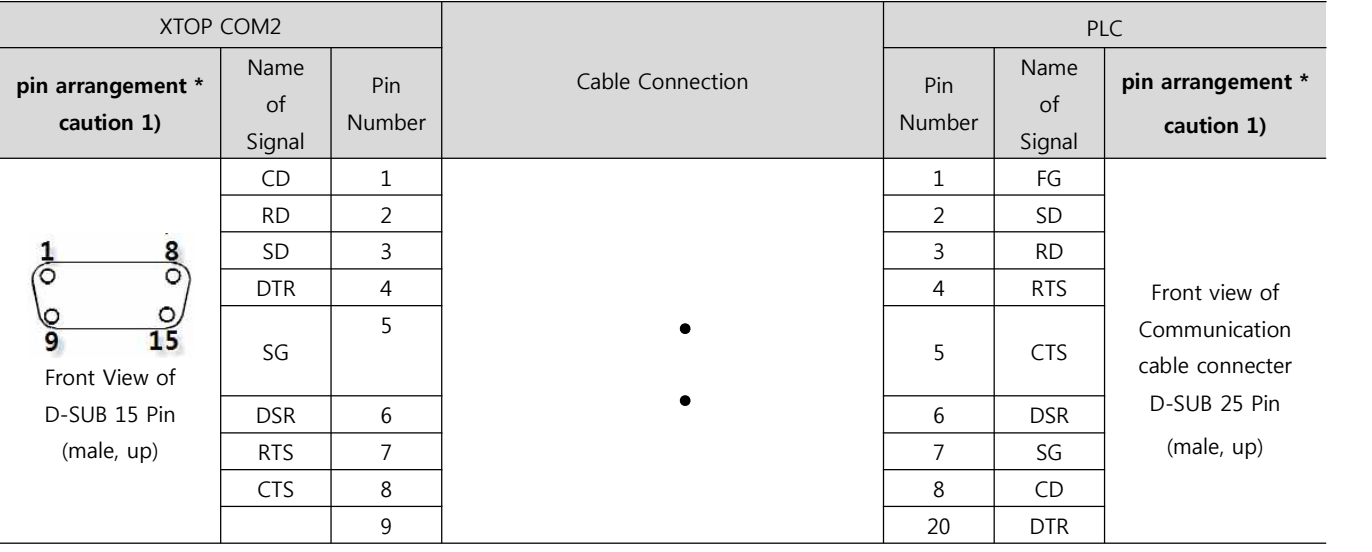

(B) XTOP COM 2 Port (15 pin)

\*Caution1) Pin arrangement is shown from connecting face in cable connection connecter.

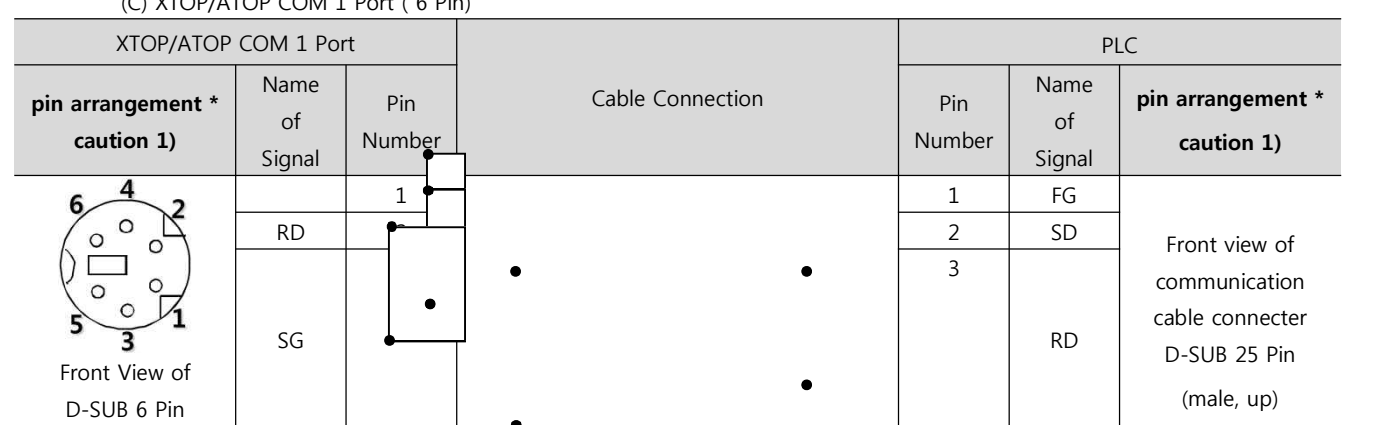

### (C) XTOP/ATOP COM 1 Port ( 6 Pin)

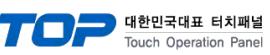

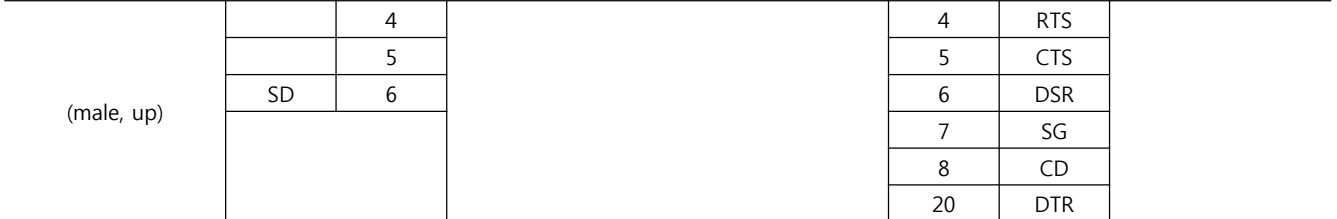

\*Caution1) Pin arrangement is shown from connecting face in cable connection connecter.

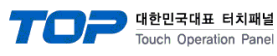

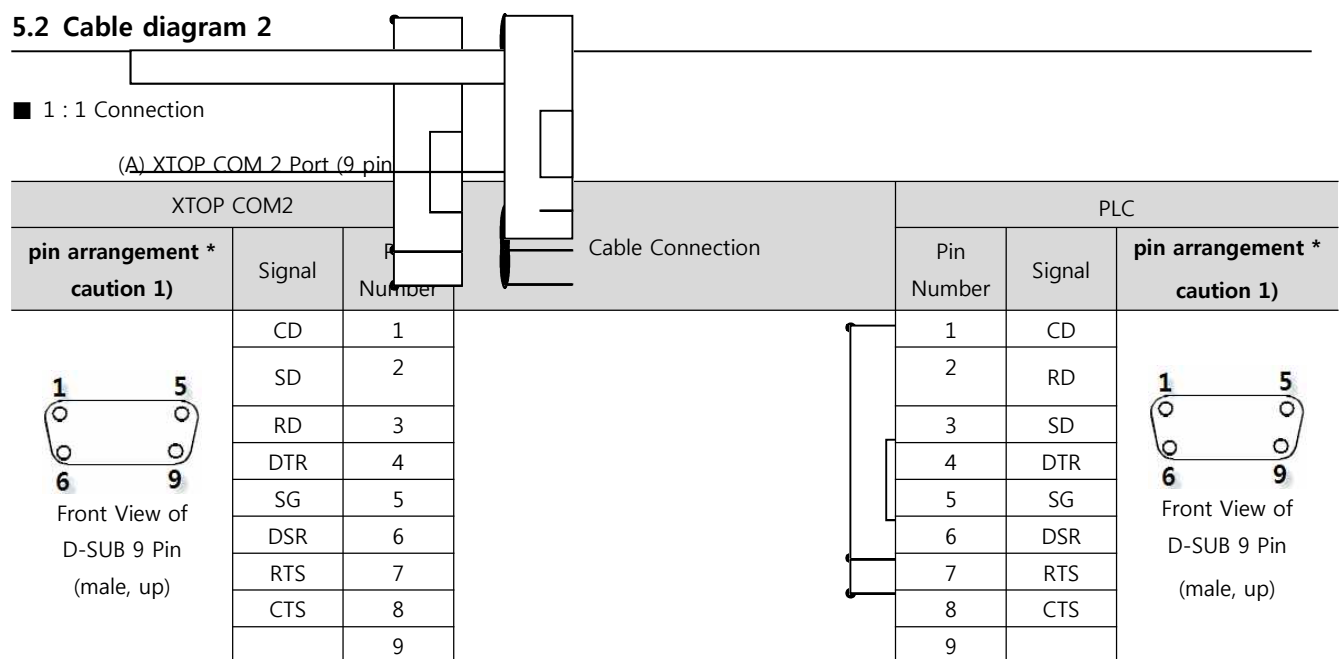

\*Caution1) Pin arrangement is shown from connecting face in cable connection connecter.

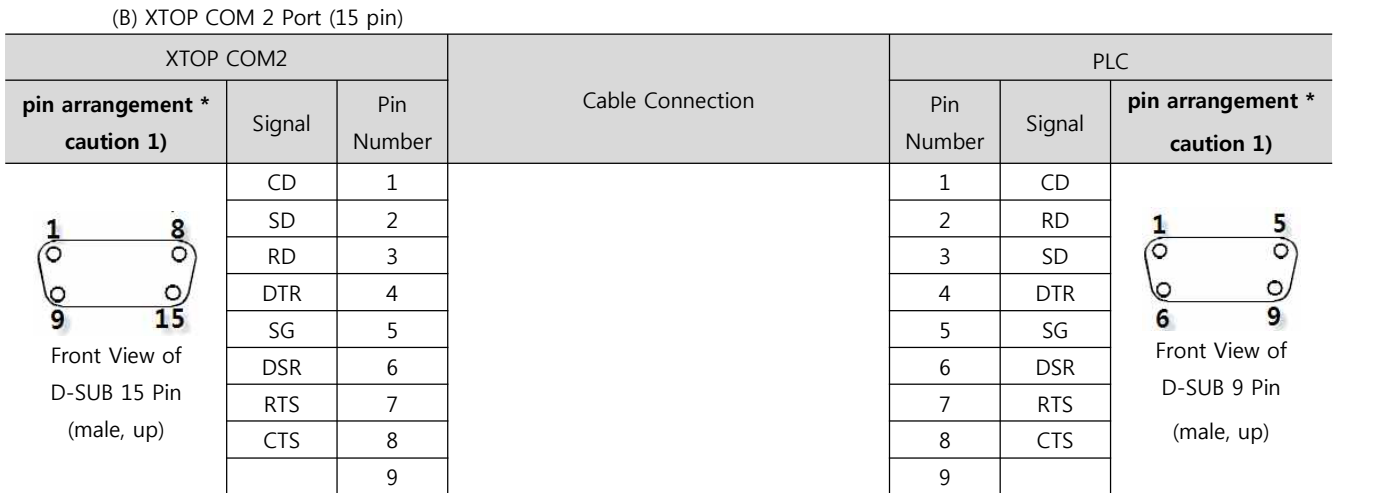

\*Caution1) Pin arrangement is shown from connecting face in cable connection connecter.

#### (B) XTOP/ATOP COM 1 Port ( 6 Pin)

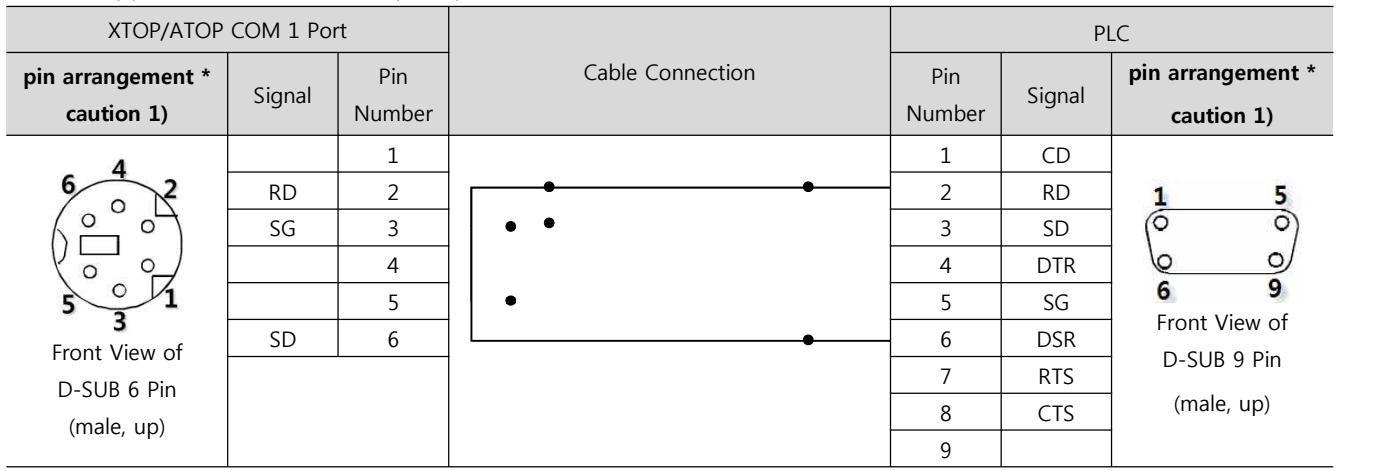

\*Caution1) Pin arrangement is shown from connecting face in cable connection connecter.

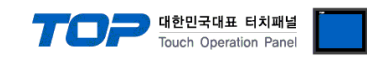

### **5.3 Cable Table 3**

#### ■ 1:1 Connection

(A) XTOP COM 2 Port (9 pin)

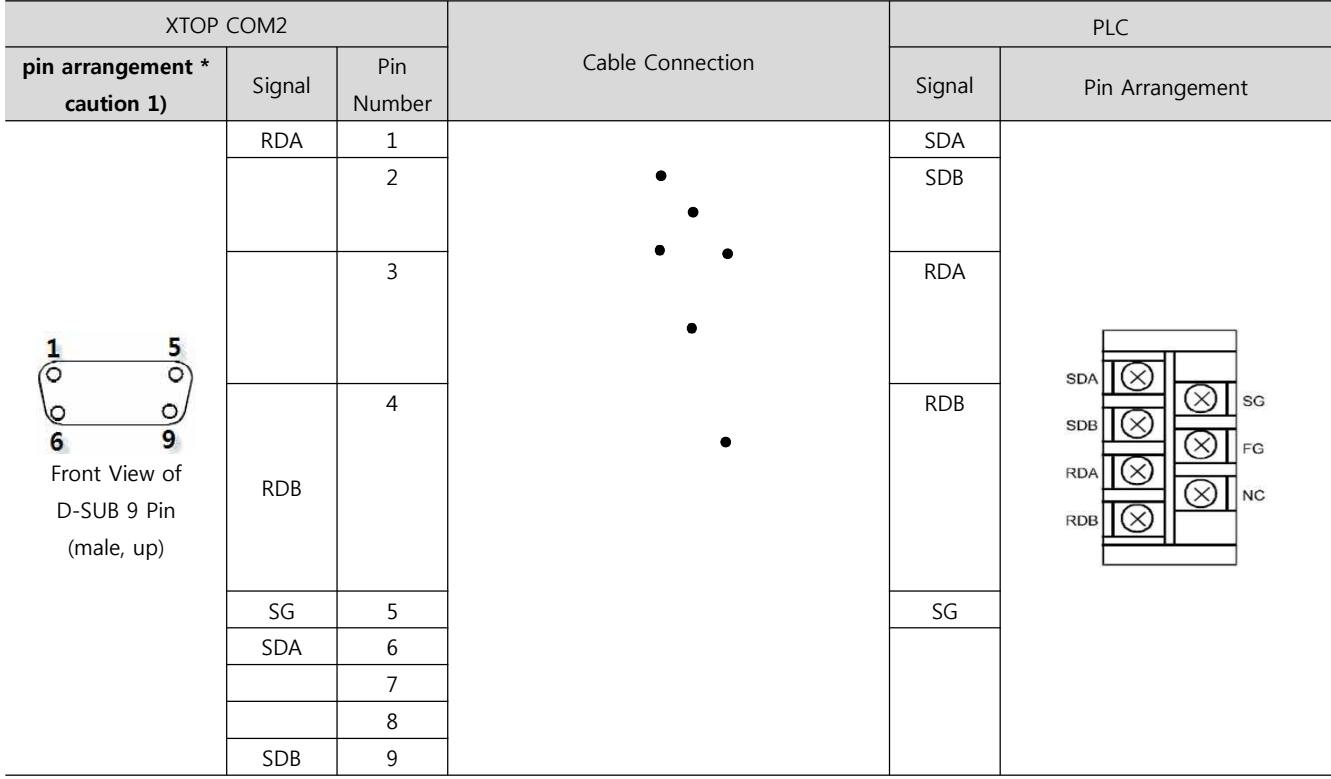

\*Caution1) Pin arrangement is shown from connecting face in cable connection connecter.

(B) XTOP COM 2 Port (15 pin)

| XTOP COM2                                                                                           |                          |                          |                  | <b>PLC</b>    |                                                                                              |
|----------------------------------------------------------------------------------------------------|--------------------------|--------------------------|------------------|---------------|----------------------------------------------------------------------------------------------|
| pin arrangement *<br>caution 1)                                                                     | Signal                   | $\mathsf{Pin}$<br>Number | Cable Connection | Signal        | Pin Arrangement                                                                              |
| 8<br>$\circ$<br>⊙<br>$\frac{6}{15}$<br>$\frac{8}{9}$<br>Front View of<br>D-SUB 15 Pin<br>(male, up) | $\overline{\phantom{0}}$ | $\,1\,$                  |                  | SDA           |                                                                                              |
|                                                                                                    | (Pass)                   |                          |                  | SDB           |                                                                                              |
|                                                                                                    |                          |                          |                  | RDA           | <b>SDA</b><br><b>SG</b><br>×                                                                 |
|                                                                                                    | $\overline{\phantom{0}}$ | $10\,$                   |                  | <b>RDB</b>    | <b>SDB</b><br>×<br>$\mathsf{F}\mathsf{G}$<br><b>RDA</b><br>X<br>N <sub>C</sub><br><b>RDB</b> |
|                                                                                                    | <b>RDA</b>               | $11\,$                   |                  | $\mathsf{SG}$ |                                                                                              |
|                                                                                                    | RDB                      | 12                       |                  |               |                                                                                              |
|                                                                                                    | SDA                      | $13\,$                   |                  |               |                                                                                              |
|                                                                                                    | SDB                      | $14\,$                   |                  |               |                                                                                              |
|                                                                                                    | $\mathsf{SG}$            | $15\,$                   |                  |               |                                                                                              |

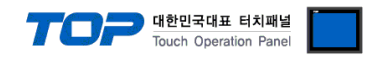

\*Caution1) Pin arrangement is shown from connecting face in cable connection connecter.

| ATOP COM2                    |            | Cable Connection | PLC        |                               |
|------------------------------|------------|------------------|------------|-------------------------------|
| pin arrangement * caution 1) | Signal     |                  | Signal     | Pin Arrangement               |
|                              | <b>RDA</b> |                  | <b>SDA</b> |                               |
|                              | <b>RDB</b> |                  | <b>SDB</b> | <b>SDA</b><br> SG             |
| Front side of                | <b>SDA</b> |                  | <b>RDA</b> | <b>SDB</b><br><b>FG</b>       |
| Terminal Block 5 Pin         | <b>SDB</b> |                  | <b>RDB</b> | <b>RDA</b><br>$\times$ )<br>N |
|                              | SG         |                  | SG         | <b>RDB</b>                    |
|                              |            |                  |            |                               |

(C) ATOP COM 2 Port ( Terminal Block 5 pin )

\*Caution1) Pin arrangement is shown from connecting face in cable connection connecter.

■ 1 : N Connection - Please connect referring to 1:1 connection as below.

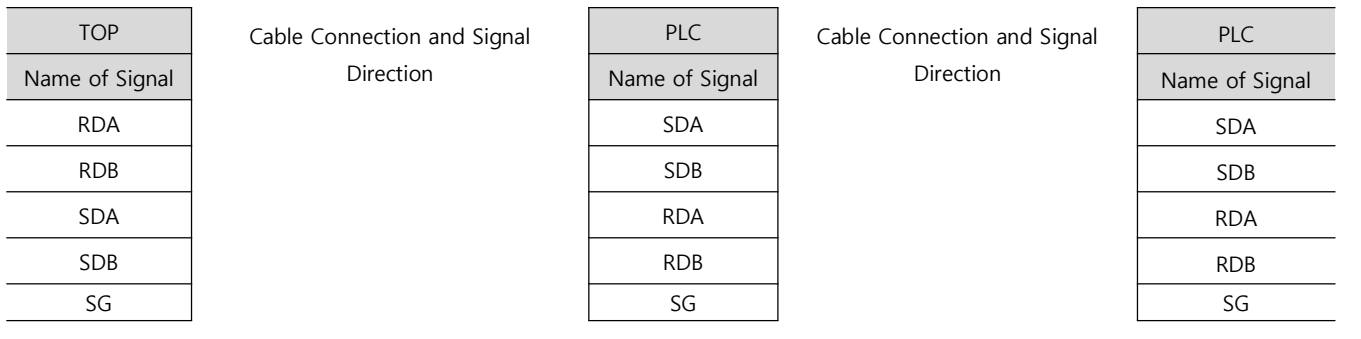

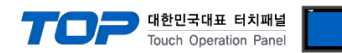

# **6. Support address**

Devices that are usable with TOP are as below.

There might be difference in the range of device (address) by type / series of CPU module TOP series supports the maximum address range that external device series use. Please refer to each CPU module user manual carefully for devices that you desired to use to prevent not getting out of range.

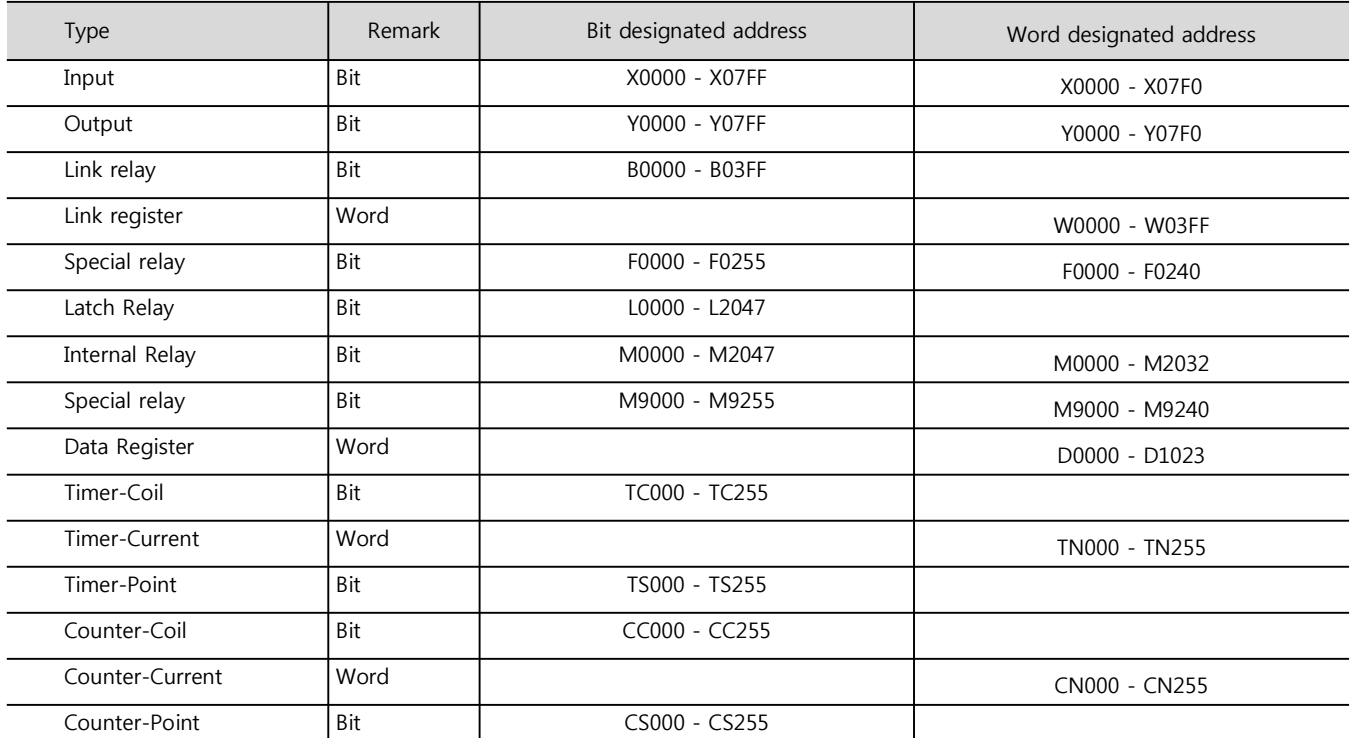